<span id="page-0-0"></span>[Présentation de](#page-1-0) [l'imprimante](#page-1-0)

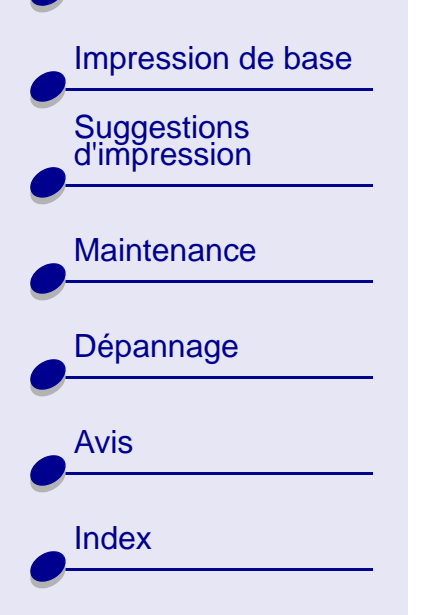

# **LexmarkTM Z13 Color JetprinterTM Lexmark Z23 Color Jetprinter Lexmark Z33 Color Jetprinter**

# **Guide de l'utilisateur pour Macintosh OS 8.6 à 9.1**

Utilisez ce guide en cas de questions sur l'utilisation de l'imprimante.

#### **Navigation**

- **•**Cliquez sur les rubriques du panneau de gauche pour atteindre les pages désirées.
- **•**Cliquez sur le **texte en bleu** pour passer à d'autres sections de ce guide.
- **•** Cliquez sur les flèches situées en bas de l'écran pour passer à la page suivante ou précédente.

#### **Recherche**

- **1**Dans le menu Edition de l'application Acrobat, sélectionnez Rechercher.
- **2**Dans la zone de texte Rechercher, entrez le mot ou la phrase désiré(e).
- **3**Cliquez sur Rechercher.

[Présentation de](#page-1-0) [l'imprimante](#page-1-0)

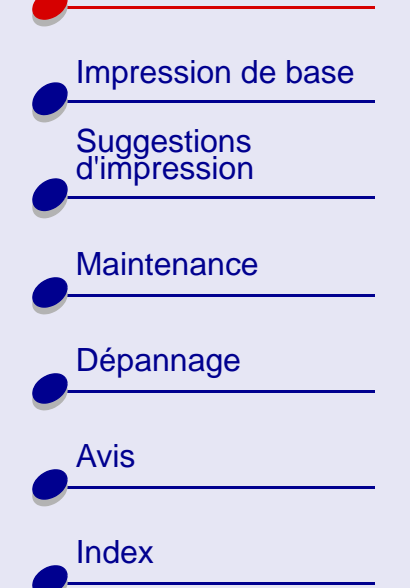

### <span id="page-1-1"></span><span id="page-1-0"></span>**[Présentation de l'imprimante](#page-0-0) 2**

#### **Impression**

Dans le menu Fichier de l'application Acrobat :

- **1** Choisissez Configuration de l'impression et sélectionnez le bouton correspondant à l'orientation Paysage puis cliquez sur OK.
- **2** Sélectionnez Imprimer, indiquez les pages que vous souhaitez imprimer et cliquez sur Imprimer.

Cette section contient des informations sur le logiciel et le matériel de l'imprimante et indique comment ils interagissent.

- **•[Présentation du logiciel de l'imprimante](#page-2-0)**
- **•[Présentation des composants de l'imprimante](#page-11-0)**

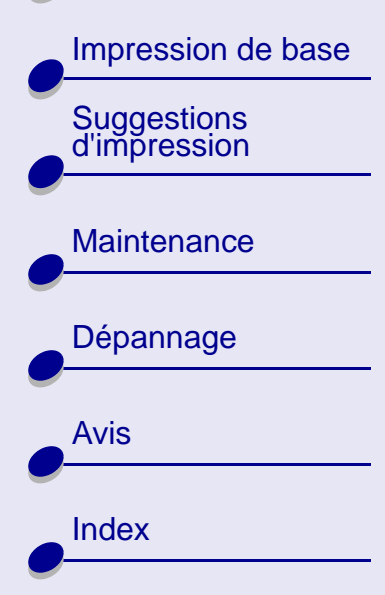

# <span id="page-2-1"></span><span id="page-2-0"></span>**Présentation du logiciel de l'imprimante**

Le logiciel de l'imprimante comprend les éléments suivants :

- **•[Boîte de dialogue Mise en page](#page-3-0)**
- **•[Boîte de dialogue Imprimer](#page-5-0)**
- **•[Tableau de bord](#page-9-0)**

Lors de l'installation du logiciel de l'imprimante, les boîtes de dialogue Mise en page et Imprimer comportent les paramètres par défaut. Pour imprimer un document classique sur du papier ordinaire, utilisez les paramètres par défaut suivants :

- **•**Qualité : Normale
- **•**Type de papier : Ordinaire
- **•**Format papier : A4 ou US Letter
- **•**Orientation : Portrait

Pour personnaliser les paramètres de votre document, utilisez les boîtes de dialogue Mise en page et Imprimer. Pour de plus amples informations sur les paramètres à sélectionner pour votre document, voir **[Suggestions d'impression](#page-17-0)**.

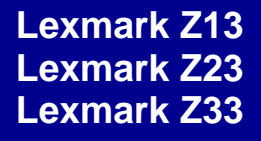

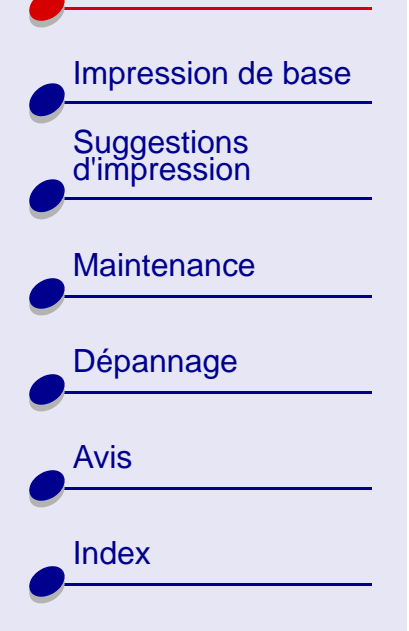

#### <span id="page-3-0"></span>**Boîte de dialogue Mise en page**

Lorsque votre document est ouvert, utilisez la boîte de dialogue Mise en page pour sélectionner des paramètres, tels que le format et l'orientation du papier.

Pour personnaliser les paramètres de la boîte de dialogue Mise en page :

**1**Dans le menu Fichier de votre application, cliquez sur Mise en page.

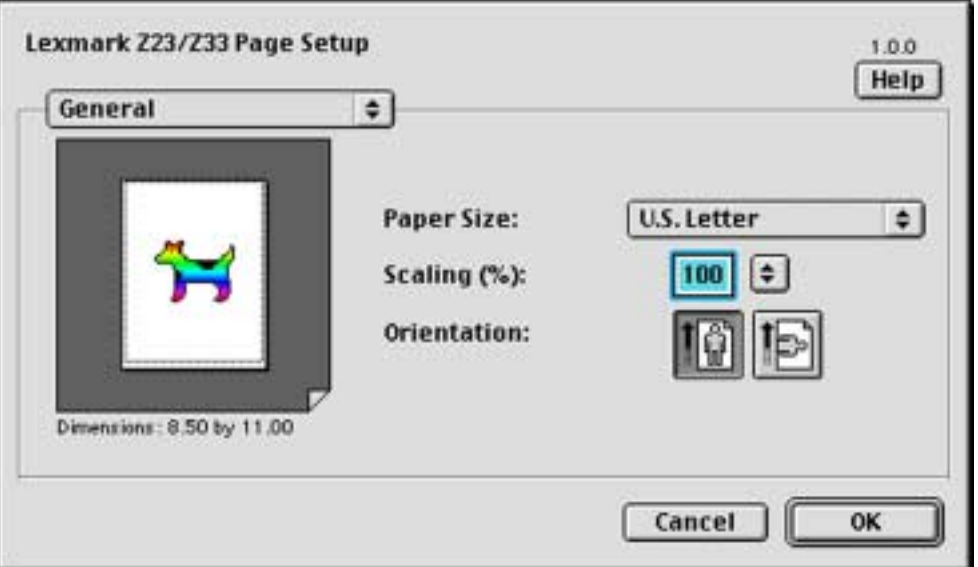

#### **[www.lexmark.com](http://www.lexmark.com)**

[Présentation de](#page-1-0) [l'imprimante](#page-1-0)

[Suggestions d'impression](#page-17-0)

**[Maintenance](#page-49-0)** 

[Dépannage](#page-64-0)

[Avis](#page-97-0)

[Index](#page-106-0)

[Impression de base](#page-13-0)

**2** Changez les paramètres en fonction de vos besoins.

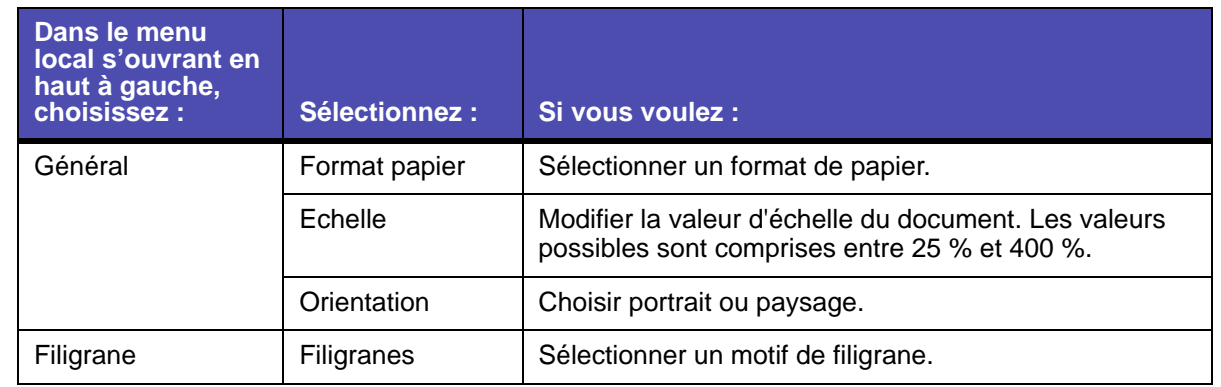

- **•** Cliquez sur OK pour appliquer les paramètres et fermer la boîte de dialogue Mise en page.
- **•** Pour des informations supplémentaires sur les paramètres de la boîte de dialogue Mise en page, cliquez sur le bouton Aide pour afficher l'aide du logiciel de l'imprimante. Une fois que vous avez fini, cliquez sur Terminé.

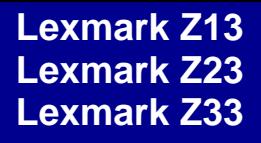

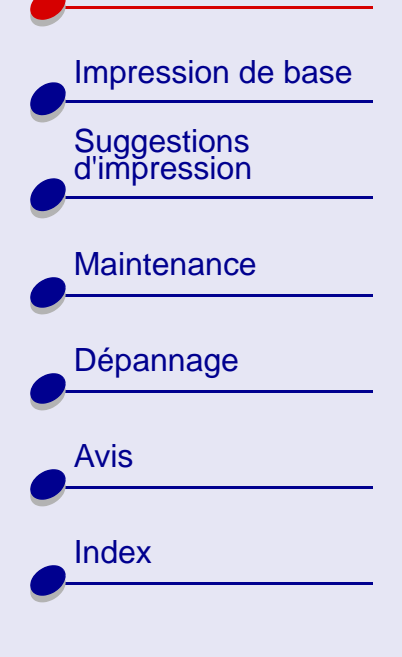

### **[Présentation de l'imprimante](#page-0-0) 6**

#### <span id="page-5-0"></span>**Boîte de dialogue Imprimer**

Lorsque votre document est ouvert, vous pouvez utiliser la boîte de dialogue Imprimer pour sélectionner des paramètres qui auront une incidence sur l'apparence de votre document.

Pour personnaliser les paramètres de la boîte de dialogue Imprimer :

**1**Dans le menu Fichier de votre application, sélectionnez Imprimer.

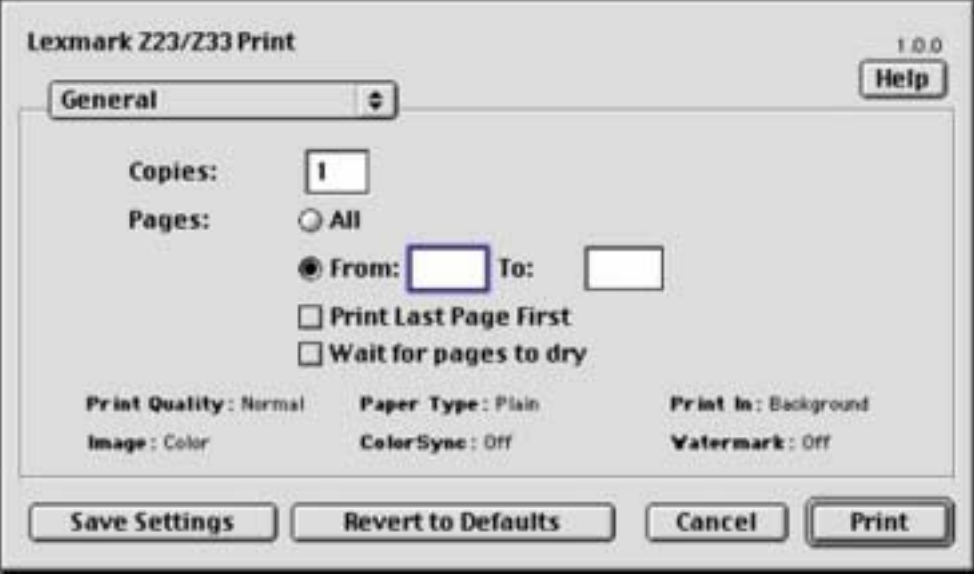

**[www.lexmark.com](http://www.lexmark.com)**

[Présentation de](#page-1-0)  [l'imprimante](#page-1-0)

[Impression de base](#page-13-0)

[Suggestions d'impression](#page-17-0)

**[Maintenance](#page-49-0)** 

[Dépannage](#page-64-0)

[Avis](#page-97-0)

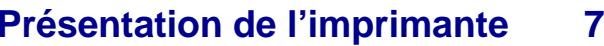

**2** Changez les paramètres en fonction de vos besoins.

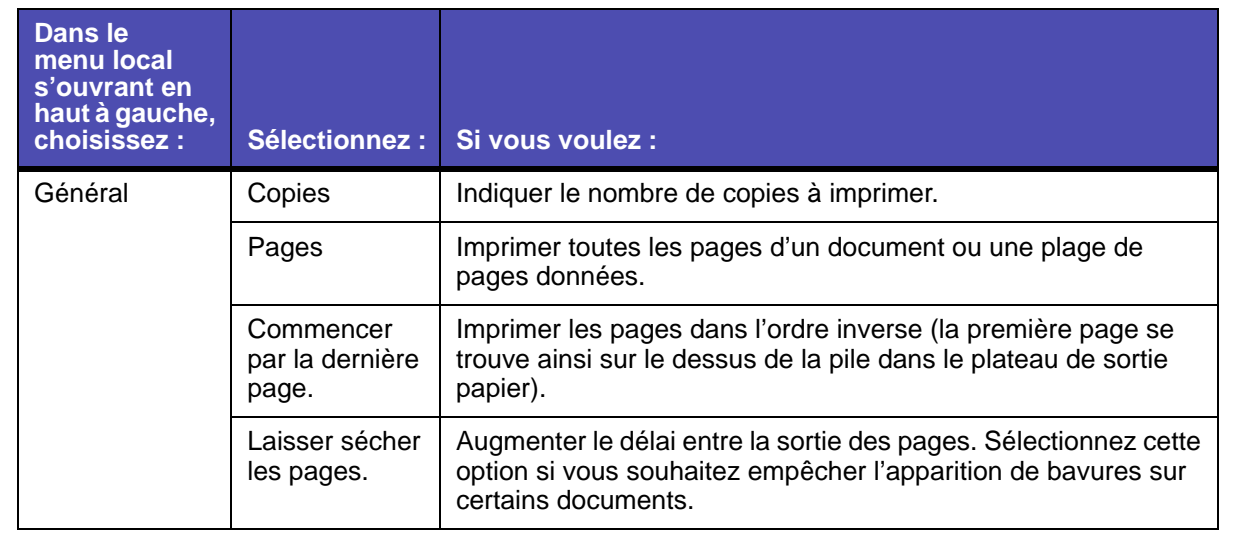

[Index](#page-106-0)

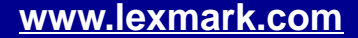

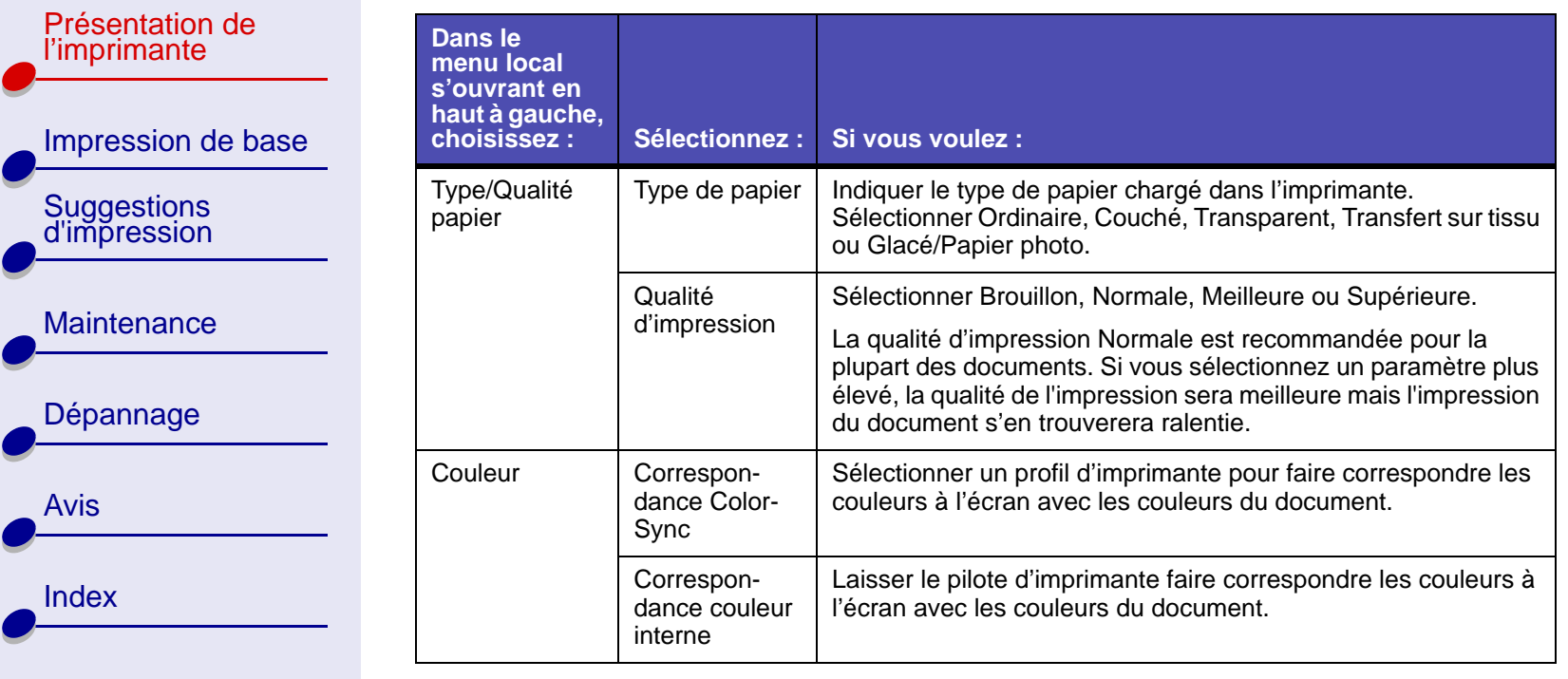

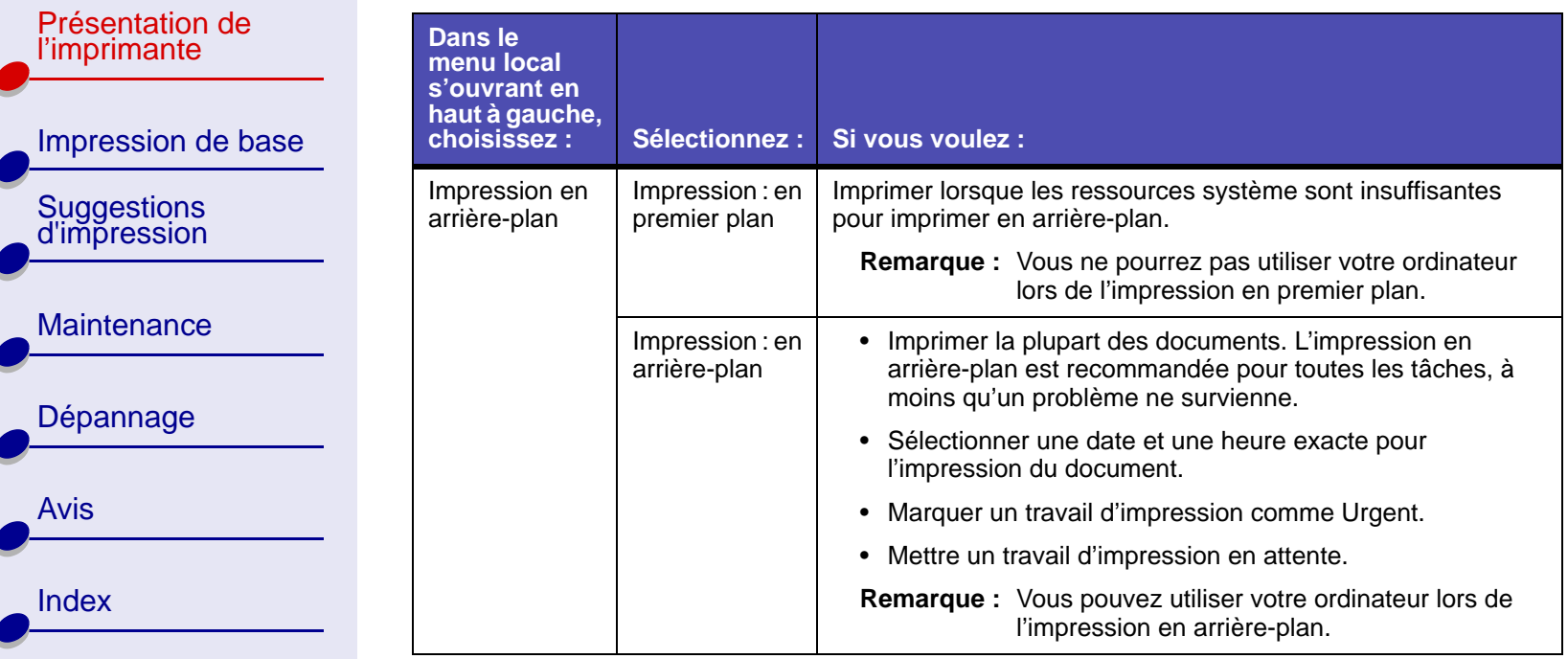

Pour des informations supplémentaires sur les paramètres de la boîte de dialogue Mise en page, cliquez sur le bouton Aide pour afficher l'aide du logiciel de l'imprimante. Une fois que vous avez fini, cliquez sur Terminé.

**3** Cliquez sur Imprimer pour appliquer vos paramètres et imprimer votre document.

[Présentation de](#page-1-0) [l'imprimante](#page-1-0)

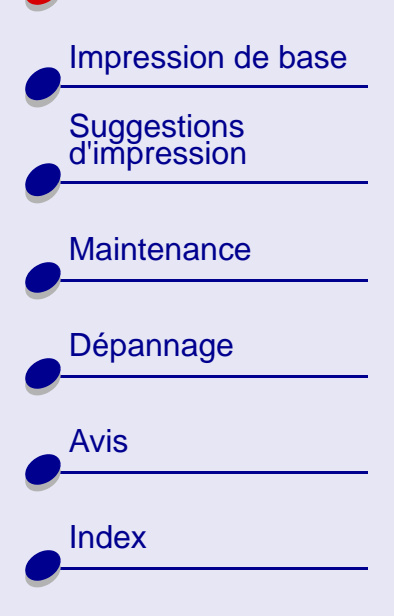

### **[Présentation de l'imprimante](#page-0-0) 10**

### <span id="page-9-0"></span>**Tableau de bord**

Utilisez le Tableau de bord pour :

- **•**Afficher les niveaux d'encre.
- **•**Installer les cartouches d'encre.
- **•**Aligner les cartouches d'encre.
- **•**Nettoyer les buses d'impression.
- **•**Imprimer une page de test.
- **•**Commander des fournitures.
- **•** Afficher le numéro de version du logiciel de l'imprimante et les informations sur le copyright.

[Présentation de](#page-1-0) [l'imprimante](#page-1-0) [Impression de base](#page-13-0) [Suggestions d'impression](#page-17-0) **[Maintenance](#page-49-0)** [Dépannage](#page-64-0) [Avis](#page-97-0)[Index](#page-106-0)

**[Présentation de l'imprimante](#page-0-0) 11**

Pour ouvrir le Tableau de bord :

**1**Dans le menu Pomme, choisissez Tableaux de bord ▶ le tableau de bord correspondant à votre imprimante.

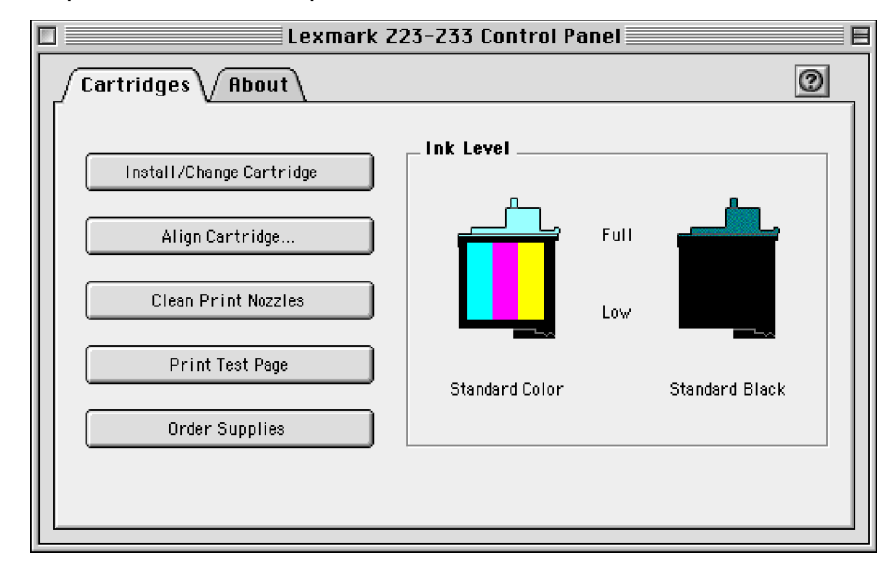

Pour en savoir plus, cliquez sur **?** afin d'afficher l'aide du logiciel de l'imprimante. Une fois que vous avez fini, cliquez sur Terminé.

**2** Cliquez sur la case de fermeture située dans l'angle supérieur gauche afin de refermer le Tableau de bord.

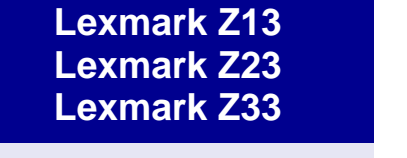

### <span id="page-11-0"></span>**Présentation des composants de l'imprimante**

Le tableau commençant à la page suivante contient une description de chaque pièce..

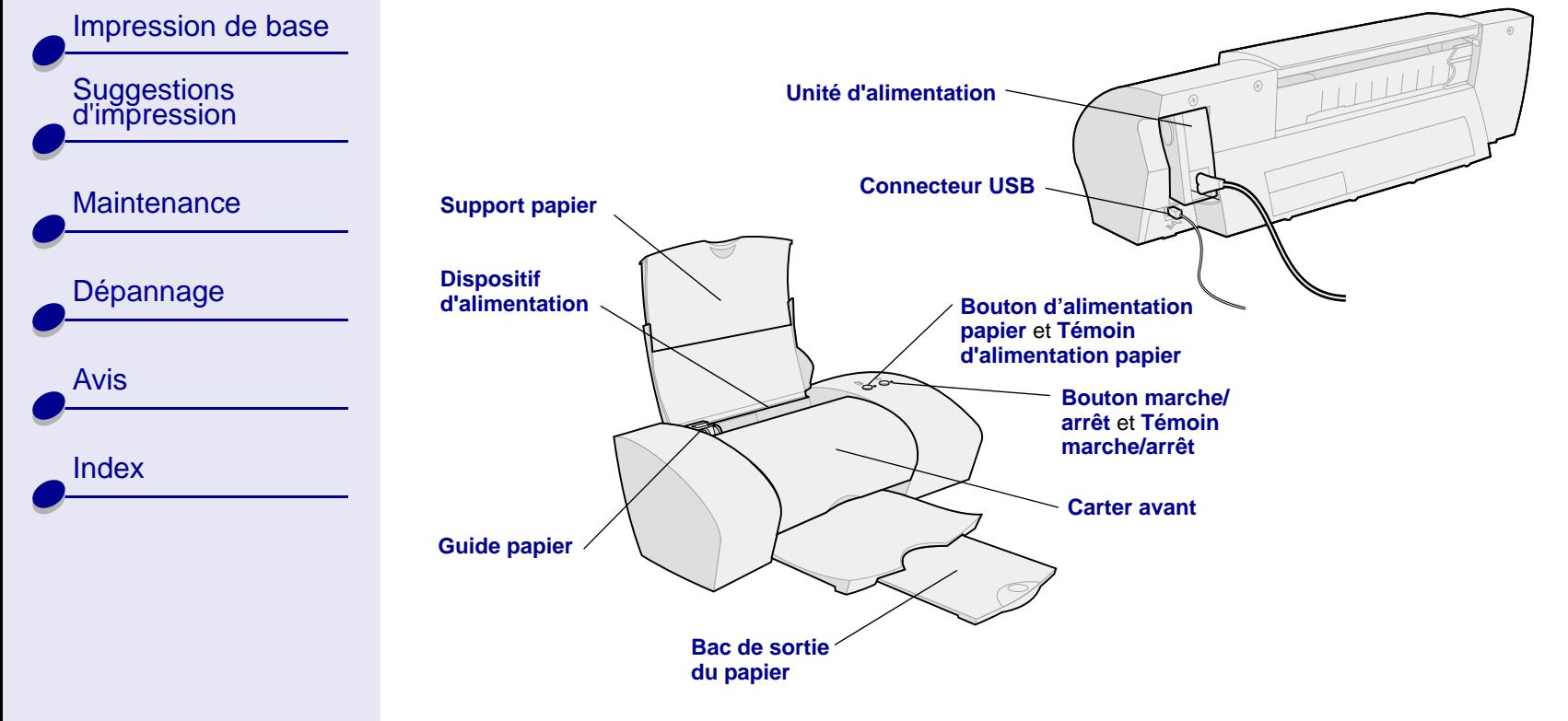

**[www.lexmark.com](http://www.lexmark.com)**

### **[Présentation de l'imprimante](#page-0-0) 13**

<span id="page-12-10"></span><span id="page-12-7"></span><span id="page-12-6"></span><span id="page-12-1"></span><span id="page-12-0"></span>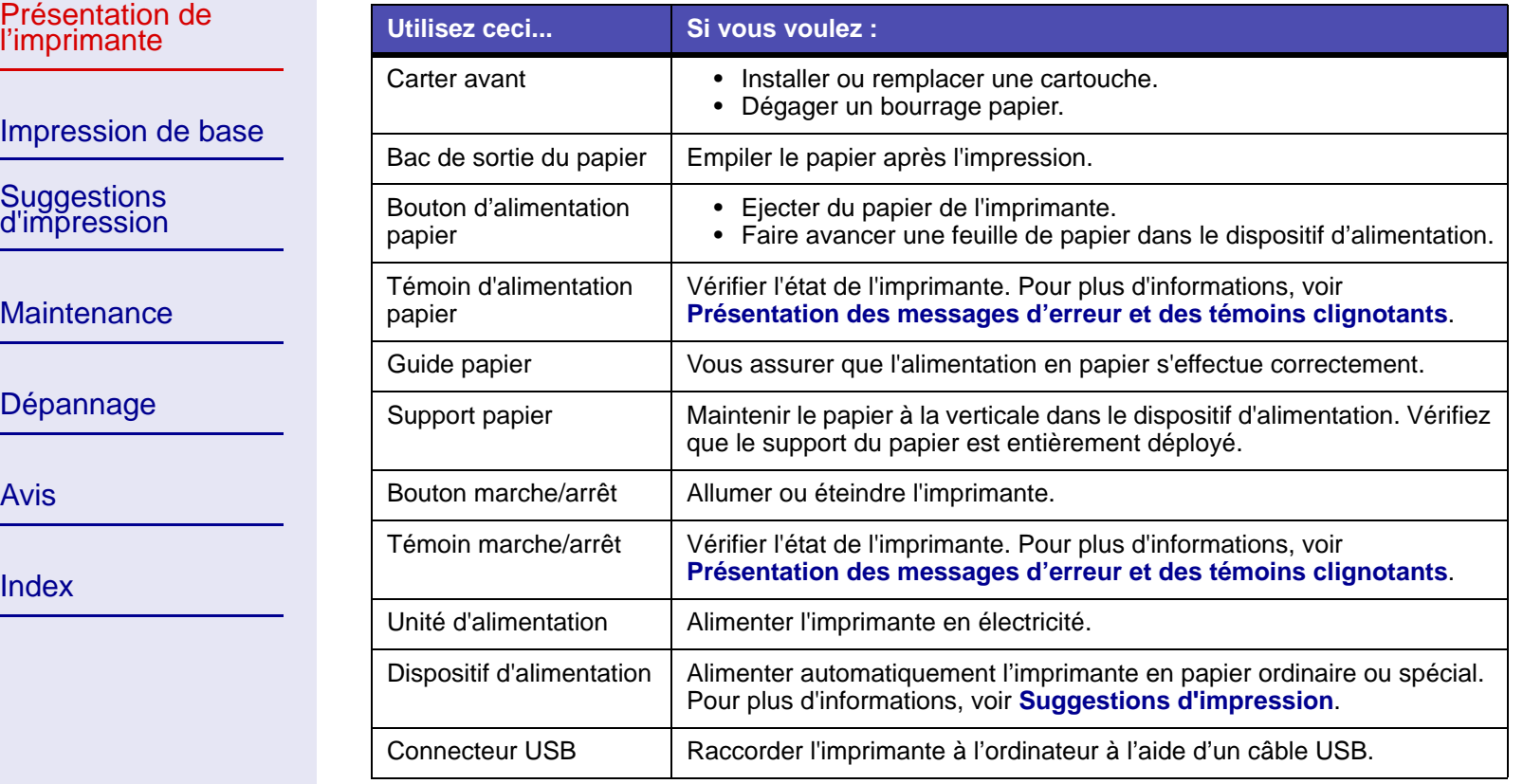

<span id="page-12-9"></span><span id="page-12-8"></span><span id="page-12-5"></span><span id="page-12-4"></span><span id="page-12-3"></span><span id="page-12-2"></span>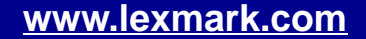

<span id="page-13-2"></span>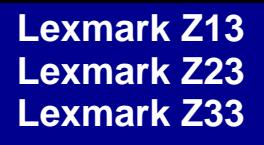

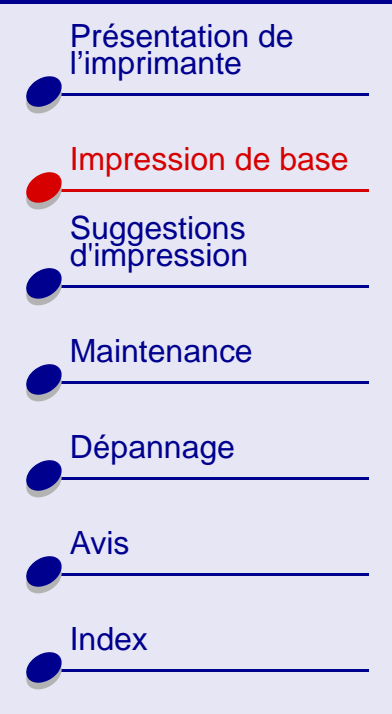

**Il n'y a rien de plus facile qu'une impression :**

<span id="page-13-1"></span><span id="page-13-0"></span>**Etape 1 [: Chargez le papier.](#page-14-0)**

**Etape 2 [: Personnalisez les paramètres d'impression.](#page-15-0)**

**Etape 3 [: Imprimez votre document.](#page-16-0)**

**Remarque :** Pour obtenir de l'aide relative à l'impression sur des papiers spéciaux (papier photo, papier continu, transparents ou transferts sur tissus), voir **[Suggestions d'impression](#page-17-0)**.

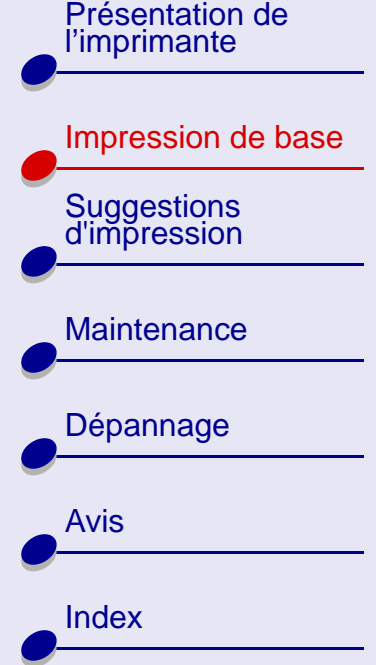

# **[Impression de base](#page-13-2) 15**

# <span id="page-14-0"></span>**Etape 1 : Chargez le papier.**

Vous pouvez charger jusqu'à 100 feuilles de papier ordinaire, selon leur épaisseur.

- **1** Vérifiez que le support du papier est à la verticale et entièrement déployé.
- **2** Placez le papier contre le bord droit du support, face à imprimer tournée vers vous.
	- **Remarque :** Si vous chargez du papier de format Lettre, alignez le haut de la page sur le haut du support.
- **3** Exercez une pression sur la languette d'ouverture et le guide papier pour les rapprocher. Faites glisser le guide papier jusqu'au bord gauche des feuilles.

Pour obtenir des informations sur le papier spécial, voir **[Suggestions d'impression](#page-17-0)**.

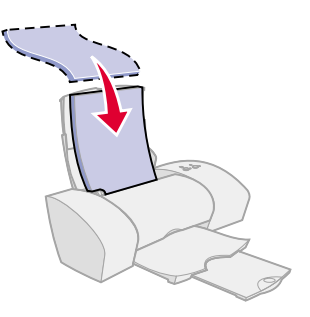

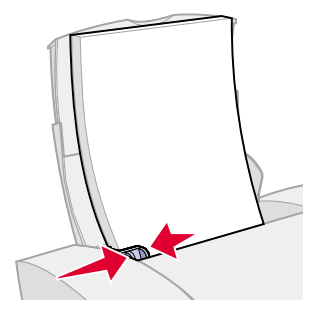

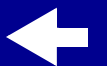

#### **[www.lexmark.com](http://www.lexmark.com)**

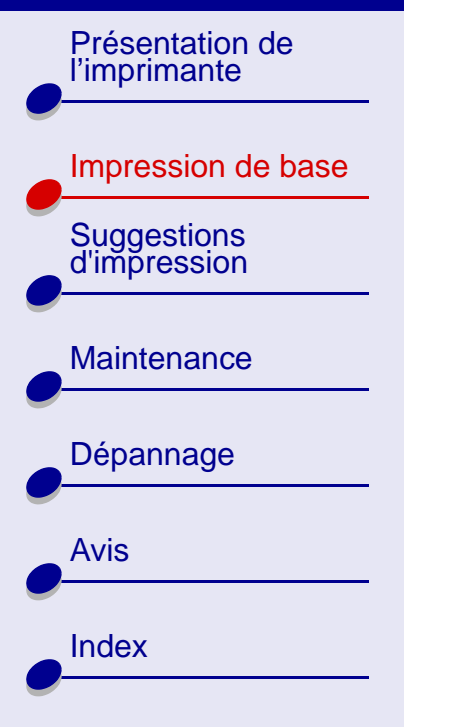

# <span id="page-15-0"></span>**Etape 2 : Personnalisez les paramètres d'impression.**

Si vous utilisez un papier de format A4 ou Lettre et que vous souhaitez obtenir une qualité d'impression ordinaire à une vitesse normale, il n'est pas nécessaire d'ajuster les paramètres de l'imprimante.

Si vous utilisez du papier spécial, reportez-vous à la section **[Suggestions d'impression](#page-17-0)** afin de personnaliser les paramètres de votre imprimante.

Pour plus d'informations sur les différents paramètres de l'imprimante, voir **[Présentation du](#page-2-1)  [logiciel de l'imprimante](#page-2-1)**.

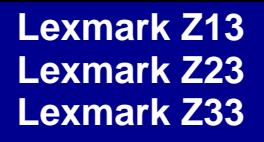

# [Présentation de](#page-1-1) [l'imprimante](#page-1-1) [Impression de base](#page-13-1) [Suggestions d'impression](#page-17-0) **[Maintenance](#page-49-0)** [Dépannage](#page-64-0)

[Avis](#page-97-0)

[Index](#page-106-0)

### <span id="page-16-0"></span>**Etape 3 : Imprimez votre document.**

Une fois que vous avez chargé le papier et personnalisé les paramètres de l'imprimante (le cas échéant), vous êtes prêt à lancer une impression :

**[Impression de base](#page-13-2) 17**

- **1** Dans le menu Fichier de l'application, sélectionnez Imprimer.
- **2** Cliquez sur Imprimer.

#### **[www.lexmark.com](http://www.lexmark.com)**

<span id="page-17-2"></span>[Présentation de](#page-1-1) [l'imprimante](#page-1-1)

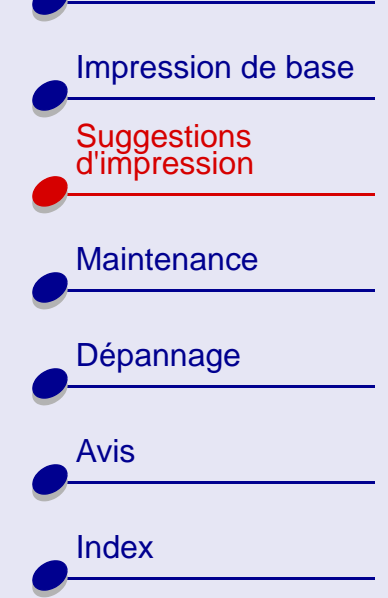

<span id="page-17-1"></span>Votre imprimante peut imprimer bien plus que des documents de texte ordinaires. Cette section vous explique comment bénéficier au mieux de votre imprimante, en vous guidant pas à pas tout au long de l'impression de vos documents personnalisés.

- **•[Impression de photos](#page-18-0)**
- **• [Impression sur du papier à](#page-21-0) [haute résolution](#page-21-0)**
- **•[Impression de cartes](#page-24-0)**
- **•[Impression d'enveloppes](#page-27-0)**
- **• [Impression d'images](#page-30-0)  [couleur en noir et blanc](#page-30-0)**
- <span id="page-17-0"></span>**•[Impression d'étiquettes](#page-32-0)**
- **• [Impression sur du papier](#page-35-0)  [personnalisé](#page-35-0)**
- **• [Impression d'un transfert](#page-38-0)  [sur tissus](#page-38-0)**
- **•[Impression de transparents](#page-41-0)**
- **• [Impression inversée de](#page-44-0)  [votre document](#page-44-0)**
- **• [Impression sur du papier](#page-46-0)  [bannière](#page-46-0)**

[Présentation de](#page-1-1) [l'imprimante](#page-1-1)

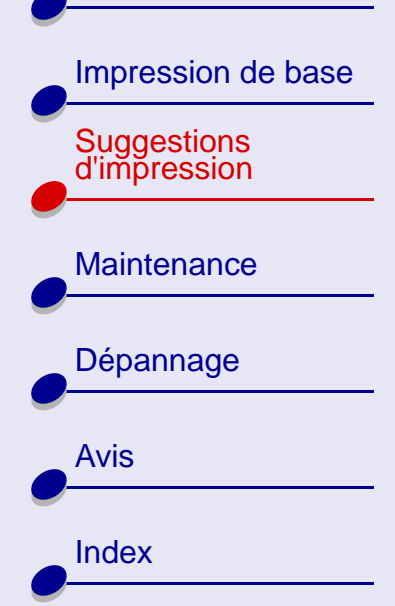

### <span id="page-18-0"></span>**Impression de photos**

Vous pouvez imprimer jusqu'à 25 feuilles de papier couché, photo ou glacé, selon l'épaisseur du papier utilisé. Vous voudrez peut-être imprimer vos photos sur du papier ordinaire avant de charger du papier photo spécial et modifier vos paramètres. Pour imprimer une carte photo, voir **[Impression de cartes](#page-24-0)**.

#### **Etape 1 : Chargez le papier photo.**

- **•** Si des instructions ont été fournies avec le papier, lisez-les attentivement.
- **•** Assurez-vous que la face glacée ou couchée est tournée vers vous.
- **•** Chargez le papier photo de manière à ce qu'il touche le côté droit du support papier.

**Remarque :** Assurez-vous que vous n'enfoncez pas trop le papier photo dans le dispositif d'alimentation.

**•**Faites glisser le guide papier jusqu'au bord gauche du papier photo.

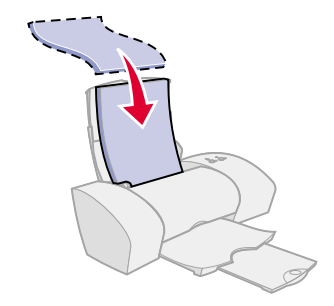

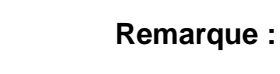

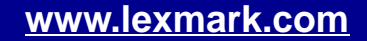

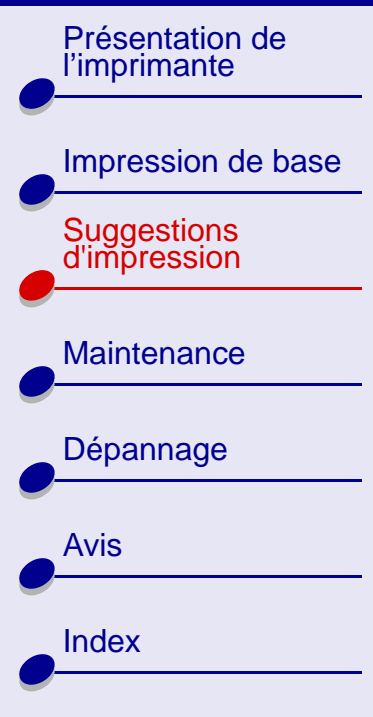

### **Etape 2 : Personnalisez les paramètres de l'imprimante.**

Pour obtenir de l'aide, voir **[Présentation du logiciel de l'imprimante](#page-2-1)**.

- **1** Sélectionnez le format et l'orientation des feuilles :
	- **a** Dans le menu Fichier de l'application, cliquez sur Mise en page.
	- **b** Dans le menu local Format papier, sélectionnez le format approprié pour votre photo. Pour sélectionner un format de papier personnalisé, voir **[Impression sur](#page-35-0)  [du papier personnalisé](#page-35-0)**.
	- **c** Sélectionnez le mode Portrait ou Paysage.
	- **d** Cliquez sur OK.
- **2** Sélectionnez un type de papier et une qualité d'impression.
	- **a** Dans le menu Fichier de l'application, sélectionnez Imprimer.
	- **b** Dans le menu local situé en haut à gauche de la boîte de dialogue d'impression, sélectionnez Type/Qualité papier.

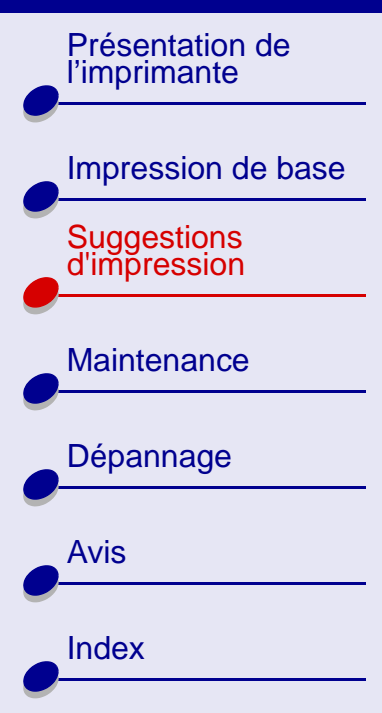

**c** Choisissez :

- **–** Couché ou Glacé/Papier photo comme type de papier.
- **–** Meilleure ou Supérieure comme qualité d'impression.

**Remarque :** Plus le paramètre de qualité d'impression est élevé, plus la qualité des documents est bonne mais leur impression s'en trouve ralentie.

**d** Dans le menu local, choisissez Couleur.

**e**Sélectionnez Correspondance couleur interne.

- **f**Dans le menu local Aspect des couleurs, sélectionnez Couleurs naturelles.
- **g** Dans le menu local Demi-teintes, sélectionnez Diffusion (qualité).

#### **Etape 3 : Imprimez vos photos.**

Cliquez sur Imprimer.

**Remarque :** Afin d'éviter toute bavure, retirez les photos au fur et à mesure qu'elles sortent de l'imprimante et laissez-les sécher avant de les empiler.

### **[Suggestions d'impression](#page-17-2) 21**

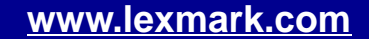

[Présentation de](#page-1-1) [l'imprimante](#page-1-1) [Impression de base](#page-13-0) [Suggestions d'impression](#page-17-1) **[Maintenance](#page-49-0)** [Dépannage](#page-64-0) [Avis](#page-97-0)[Index](#page-106-0)

# <span id="page-21-0"></span>**Impression sur du papier à haute résolution**

Vous pouvez imprimer jusqu'à 100 feuilles de papier à haute résolution, selon leur épaisseur.

#### **Etape 1 : Chargez le papier à haute résolution.**

- **•** Si des instructions ont été fournies avec le papier, lisez-les attentivement.
- **•** Si le papier contient un motif spécial, tel qu'un mot en filigrane, assurez-vous que ce motif n'est **pas** tourné vers vous.
- **•** Chargez le papier verticalement et de manière à ce qu'il touche le côté droit du support papier.
- **Remarque :** Assurez-vous que vous n'enfoncez pas trop le papier dans le dispositif d'alimentation.
- **•**Faites glisser le guide papier jusqu'au bord gauche du papier.

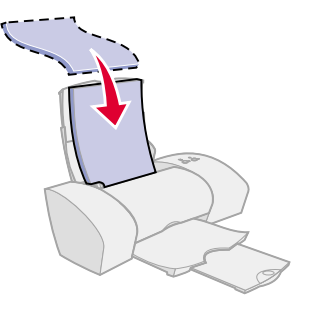

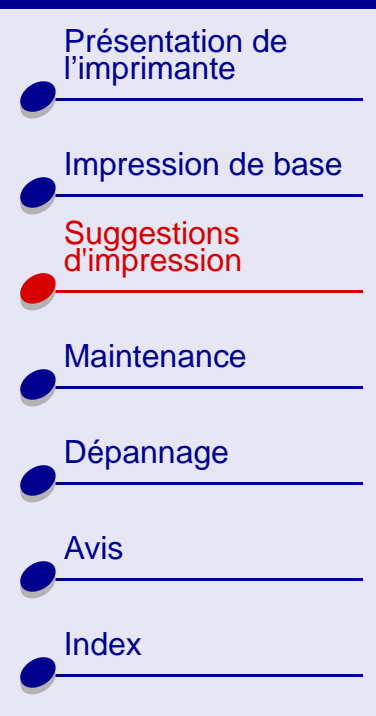

### **[Suggestions d'impression](#page-17-2) 23**

### **Etape 2 : Personnalisez les paramètres de l'imprimante.**

Pour obtenir de l'aide, voir **[Présentation du logiciel de l'imprimante](#page-2-1)**.

- **1** Sélectionnez le format et l'orientation des feuilles :
	- **a** Dans le menu Fichier de l'application, cliquez sur Mise en page.
	- **b** Dans le menu local Format papier, sélectionnez le format correspondant à votre document. Pour sélectionner un format de papier personnalisé, voir **[Impression](#page-35-0)  [sur du papier personnalisé](#page-35-0)**.
	- **c** Sélectionnez le mode Portrait ou Paysage.
	- **d** Cliquez sur OK.
- **2** Sélectionnez un type de papier et une qualité d'impression :
	- **a** Dans le menu Fichier de l'application, sélectionnez Imprimer.
	- **b** Dans le menu local situé en haut à gauche de la boîte de dialogue d'impression, sélectionnez Type/Qualité papier.

[Présentation de](#page-1-1) [l'imprimante](#page-1-1)

[Impression de base](#page-13-0)

[Suggestions d'impression](#page-17-1)

**[Maintenance](#page-49-0)** [Dépannage](#page-64-0) [Avis](#page-97-0)[Index](#page-106-0)

**c** Choisissez :

- **–** Ordinaire comme type de papier,
- **–** Meilleure ou Supérieure comme qualité d'impression.

**Remarque :** Plus le paramètre de qualité d'impression est élevé, plus la qualité des documents est bonne mais leur impression s'en trouve ralentie.

#### **Etape 3 : Imprimez le document.**

Cliquez sur Imprimer.

### **[Suggestions d'impression](#page-17-2) 24**

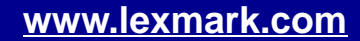

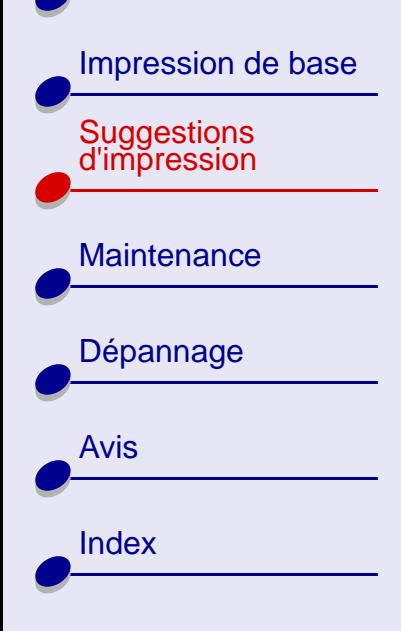

### <span id="page-24-0"></span>**Impression de cartes**

Vous pouvez imprimer jusqu'à 10 cartes de vœux, fiches, cartes postales ou cartes photographiques, selon leur épaisseur.

#### **Etape 1 : Chargez les cartes.**

- **•** Si des instructions ont été fournies avec les cartes, lisez-les attentivement.
- **•** Assurez-vous que la face à imprimer est tournée vers vous.
- **•** Chargez les cartes verticalement, le long du côté droit du support papier.
	- **Remarque :** Assurez-vous que vous n'enfoncez pas trop les cartes dans le dispositif d'alimentation.
- **•**Faites glisser le guide papier jusqu'au bord gauche des cartes.

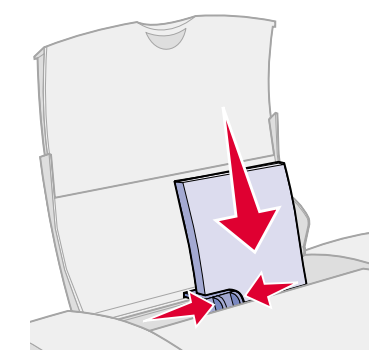

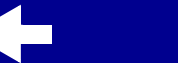

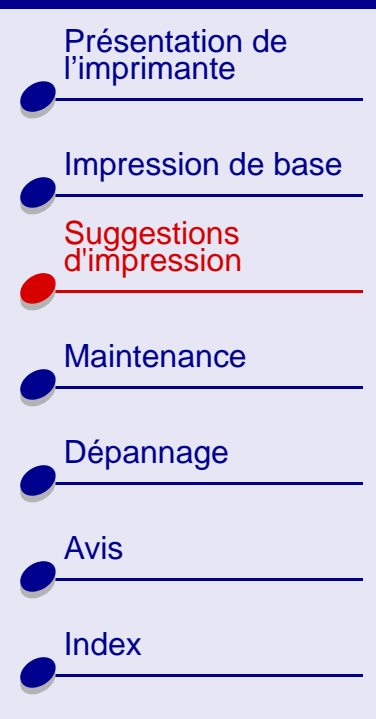

### **Etape 2 : Personnalisez les paramètres de l'imprimante.**

Pour obtenir de l'aide, voir **[Présentation du logiciel de l'imprimante](#page-2-1)**.

- **1** Sélectionnez le format et l'orientation des feuilles :
	- **a** Dans le menu Fichier de l'application, cliquez sur Mise en page.
	- **b** Dans le menu local Format papier, sélectionnez le format de carte correspondant à votre document. Pour sélectionner un papier de format personnalisé, voir **[Impression sur du papier personnalisé](#page-35-0)**.
	- **c** Sélectionnez le mode Portrait ou Paysage.
	- **d** Cliquez sur OK.
- **2** Sélectionnez un type de papier et une qualité d'impression :
	- **a** Dans le menu Fichier de l'application, sélectionnez Imprimer.
	- **b** Dans le menu local situé en haut à gauche de la boîte de dialogue d'impression, sélectionnez Type/Qualité papier.

[Présentation de](#page-1-1) [l'imprimante](#page-1-1)

[Impression de base](#page-13-0)

[Suggestions d'impression](#page-17-1)

**[Maintenance](#page-49-0)** 

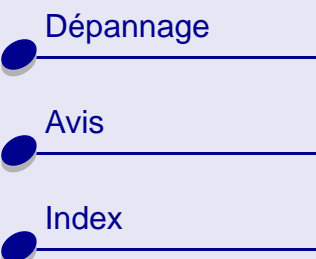

**c** Choisissez :

- **–** Type de papier : Couché/Papier photo pour les cartes photographiques ou Ordinaire pour les autres types de cartes.
- Qualité : Meilleure ou Supérieure pour les cartes photographiques ou Ordinaire pour les autres types de cartes.

**Remarque :** Plus le paramètre de qualité d'impression est élevé, plus la qualité des documents est bonne mais leur impression s'en trouve ralentie.

### **Etape 3 : Imprimez vos cartes de vœux.**

Cliquez sur Imprimer.

**Remarque :** Afin d'éviter toute bavure, retirez les cartes photographiques au fur et à mesure qu'elles sortent de l'imprimante et laissez-les sécher avant de les empiler.

### **[Suggestions d'impression](#page-17-2) 27**

[Présentation de](#page-1-1) [l'imprimante](#page-1-1) [Impression de base](#page-13-0) [Suggestions d'impression](#page-17-1)

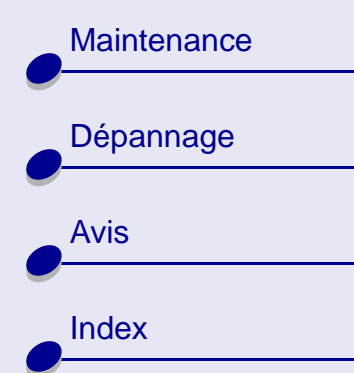

# **[Suggestions d'impression](#page-17-2) 28**

# <span id="page-27-0"></span>**Impression d'enveloppes**

Vous pouvez imprimer jusqu'à 10 enveloppes, selon leur épaisseur.

### **Etape 1 : Chargez les enveloppes.**

**Remarque :** N'utilisez pas d'enveloppes comportant des trous, des fenêtres, des motifs en relief, ou munies d'agrafes métalliques, de cordons ou d'attaches métalliques pliantes. Assurezvous que les enveloppes sont neuves et non endommagées.

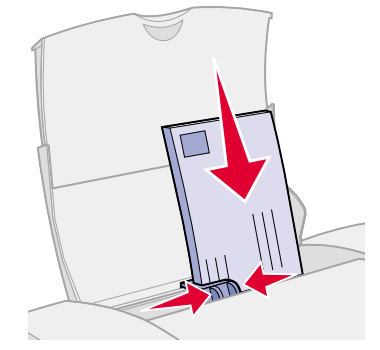

- **•** Assurez-vous que la face à imprimer est tournée vers vous.
- **•**Assurez-vous que l'emplacement du timbre se trouve dans le coin supérieur gauche.
- **•**Chargez les enveloppes verticalement, le long du côté droit du support papier.
- **•** Assurez-vous que vous n'enfoncez pas trop les enveloppes dans le dispositif d'alimentation.
- **•**Faites glisser le guide papier jusqu'au bord gauche des enveloppes.

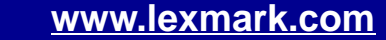

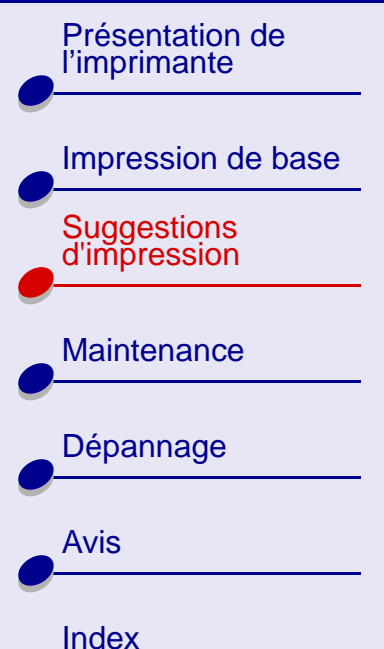

### **Etape 2 : Personnalisez les paramètres de l'imprimante.**

Pour obtenir de l'aide, voir **[Présentation du logiciel de l'imprimante](#page-2-1)**.

**1**Sélectionnez le format et l'orientation des enveloppes :

**a** Dans le menu Fichier de l'application, cliquez sur Mise en page.

**b**Dans le menu local Format papier, sélectionnez le format d'enveloppe approprié.

Pour sélectionner un format d'enveloppe personnalisé, voir **[Impression sur du](#page-35-0)  [papier personnalisé](#page-35-0)**.

- **c** Sélectionnez le mode Paysage.
- **Remarque :** De nombreuses applications sont conçues de sorte à écraser les paramètres d'enveloppe de la boîte de dialogue Mise en page. Assurezvous que l'orientation Paysage est bien sélectionnée dans votre application.
	- **d** Cliquez sur OK.

[Présentation de](#page-1-1) [l'imprimante](#page-1-1)

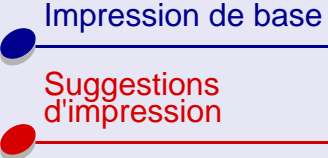

**[Maintenance](#page-49-0)** 

[Dépannage](#page-64-0) [Avis](#page-97-0)[Index](#page-106-0)

**2** Choisissez un type de papier :

- **a** Dans le menu Fichier de l'application, sélectionnez Imprimer.
- **b** Dans le menu local situé en haut à gauche de la boîte de dialogue d'impression, sélectionnez Type/Qualité papier.
- **c** Choisissez Ordinaire comme type de papier.

#### **Etape 3 : Imprimez vos enveloppes.**

Cliquez sur Imprimer.

### **[Suggestions d'impression](#page-17-2) 30**

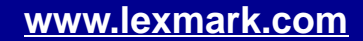

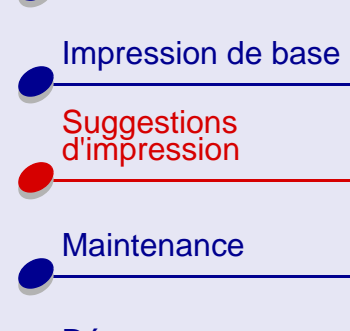

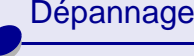

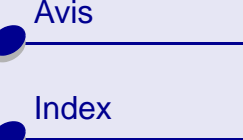

# <span id="page-30-0"></span>**Impression d'images couleur en noir et blanc**

L'impression d'images couleur en noir et blanc permet d'économiser l'encre de votre cartouche couleur.

**Remarque :** Ce paramètre n'est disponible que si une cartouche d'encre noire a été installée.

Vous pouvez imprimer jusqu'à 100 feuilles de papier ordinaire, selon leur épaisseur.

#### **Etape 1 : Chargez le papier.**

Pour obtenir de l'aide, voir **[Impression de base](#page-13-0)**.

#### **Etape 2 : Personnalisez les paramètres de l'imprimante.**

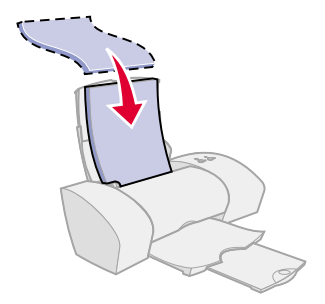

Pour obtenir de l'aide, voir **[Présentation du logiciel de](#page-2-1)  [l'imprimante](#page-2-1)**.

- **1**Dans le menu Fichier de l'application, sélectionnez Imprimer.
- **2** Dans le menu local situé en haut à gauche de la boîte de dialogue d'impression, sélectionnez Couleur.

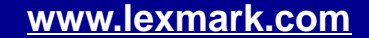

[Présentation de](#page-1-1) [l'imprimante](#page-1-1)

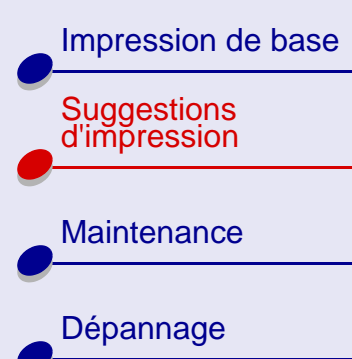

[Avis](#page-97-0)

[Index](#page-106-0)

- **3** Sélectionnez Correspondance couleur interne.
- **4** Dans le menu local Aspect des couleurs, sélectionnez Noir uniquement.
- **5** Personnalisez votre document en vous reportant aux étapes des sections **[Impression de base](#page-13-0)** ou **[Suggestions d'impression](#page-17-1)**.

#### **Etape 3 : Imprimez votre document.**

Cliquez sur Imprimer.

#### **[www.lexmark.com](http://www.lexmark.com)**

[Présentation de](#page-1-1) [l'imprimante](#page-1-1) [Impression de base](#page-13-0) [Suggestions d'impression](#page-17-1) **[Maintenance](#page-49-0)** [Dépannage](#page-64-0) [Avis](#page-97-0)[Index](#page-106-0)

# **[Suggestions d'impression](#page-17-2) 33**

# <span id="page-32-0"></span>**Impression d'étiquettes**

Vous pouvez imprimer jusqu'à 25 feuilles d'étiquettes, selon leur épaisseur.

### **Etape 1 : Chargez les étiquettes.**

- **•** Utilisez uniquement des étiquettes conçues pour des imprimantes à jet d'encre.
- **•** Si des instructions ont été fournies avec les étiquettes, lisez-les attentivement.
- **•** Assurez-vous qu'il n'existe pas d'étiquettes manquantes ou pliées.
- **•** Assurez-vous que la face à imprimer est tournée vers vous.
- **•**Chargez les étiquettes verticalement, le long du côté droit du support papier.
- **Remarque :** Assurez-vous que vous n'enfoncez pas trop les étiquettes dans le dispositif d'alimentation.
- **•**N'imprimez pas à moins d'1 mm (0,04 po) du bord de l'étiquette.
- **•**Faites glisser le guide papier jusqu'au bord gauche des étiquettes.

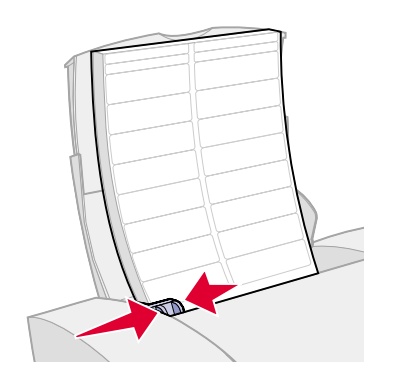

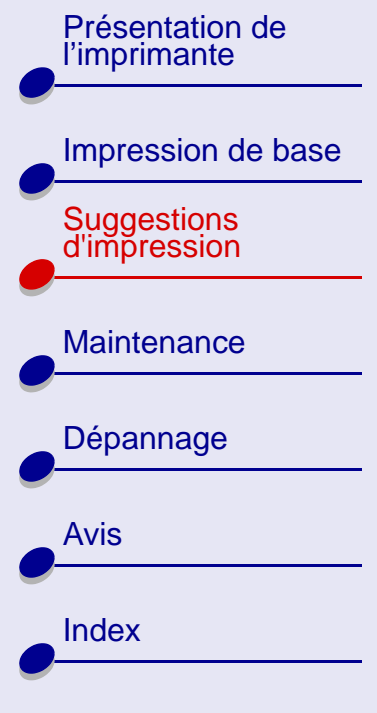

### **Etape 2 : Personnalisez les paramètres de l'imprimante.**

Pour obtenir de l'aide, voir **[Présentation du logiciel de l'imprimante](#page-2-1)**.

- **1** Sélectionnez le format et l'orientation des feuilles :
	- **a** Dans le menu Fichier de l'application, cliquez sur Mise en page.
	- **b**Dans la zone Format papier, choisissez A4 ou Letter.
	- **c** Sélectionnez le mode Portrait ou Paysage.
	- **d** Cliquez sur OK.
- **2** Sélectionnez un type de papier et une qualité d'impression :
	- **a** Dans le menu Fichier de l'application, sélectionnez Imprimer.
	- **b** Dans le menu local situé en haut à gauche de la boîte de dialogue d'impression, sélectionnez Type/Qualité papier.
	- **c** Choisissez :
		- **–** Ordinaire comme type de papier,
		- **–** Meilleure ou Supérieure comme qualité d'impression.

**Remarque :** Plus le paramètre de qualité d'impression est élevé, plus la qualité des documents est bonne mais leur impression s'en trouve ralentie.

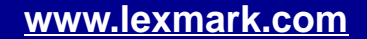

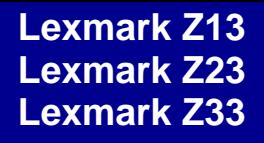

[Impression de base](#page-13-0)

[Suggestions d'impression](#page-17-1)

**[Maintenance](#page-49-0)** 

[Dépannage](#page-64-0)

[Avis](#page-97-0)

[Index](#page-106-0)

#### **Etape 3 : Imprimez vos étiquettes.**

Cliquez sur Imprimer.

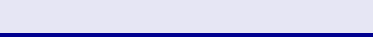

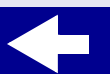

#### **[www.lexmark.com](http://www.lexmark.com)**

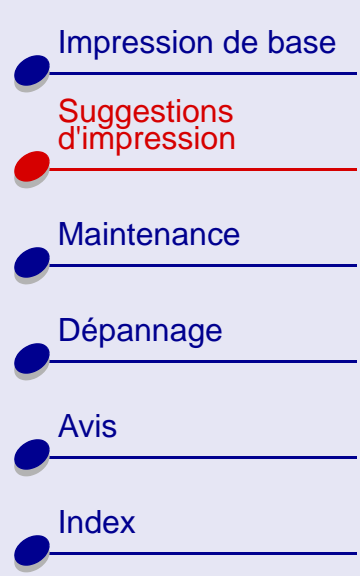

### <span id="page-35-0"></span>**Impression sur du papier personnalisé**

Suivez les étapes ci-dessous pour imprimer votre document sur du papier de format personnalisé.

#### **Etape 1 : Chargez le papier personnalisé.**

- **•** Assurez-vous que le format de votre papier ne dépasse pas les dimensions suivantes :
	- **–** Largeur : de 76 à 216 mm (de 3 à 8,5 po.)
	- **–** Hauteur : de 127 à 355,6 mm (de 5 à 14 po.)
- **•**Assurez-vous que la face à imprimer est tournée vers vous.
- **•** Chargez le papier verticalement et de manière à ce qu'il touche le côté droit du support papier.
- **•**N'enfoncez pas trop le papier dans le dispositif d'alimentation.
- **•** Faites glisser le guide papier jusqu'au bord gauche du papier.

Pour obtenir de l'aide, voir **[Impression de base](#page-13-0)**.

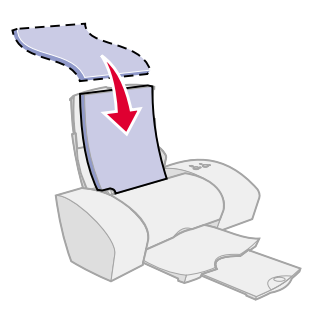

**[Suggestions d'impression](#page-17-2) 36**
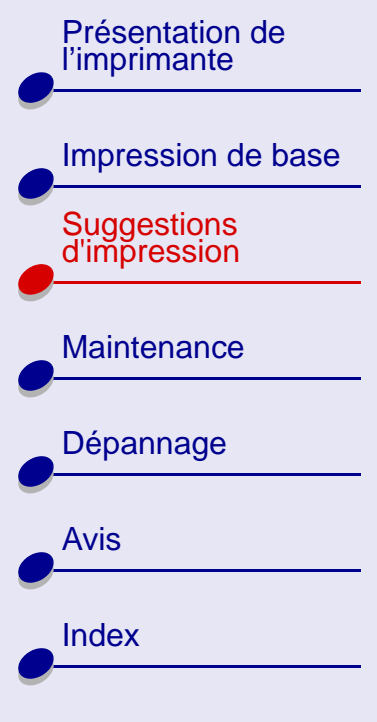

### **Etape 2 : Personnalisez les paramètres de l'imprimante.**

Pour obtenir de l'aide, voir **[Présentation du logiciel de l'imprimante](#page-2-0)**.

- **1** Créez un format de papier personnalisé :
	- **a** Dans le menu Fichier de l'application, cliquez sur Mise en page.
	- **b** Dans le menu local Format papier, sélectionnez Modifier format papier personnalisé.
	- **c**Cliquez sur Nouveau.
	- **d** Dans le menu local Unités, choisissez entre les pouces (in.) ou les millimètres (mm).
	- **e**Entrez les dimensions du papier de format personnalisé.
	- **f**Dans le menu local Format, choisissez Letter, Enveloppe ou Carte.
	- **g** Entrez un nom unique pour le format personnalisé dans la zone Nom Format papier.
	- **h** Cliquez sur Enregistrer.
	- **i**Cliquez sur OK.
	- **j** Cliquez sur OK dans la boîte de dialogue Mise en page.

[Présentation de](#page-1-0) [l'imprimante](#page-1-0)

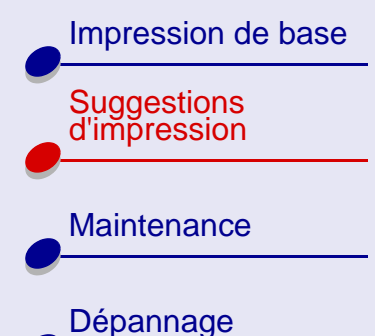

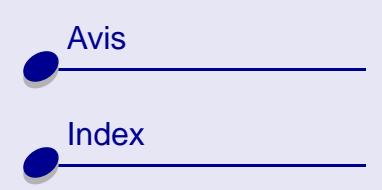

**2** Pour sélectionner une qualité d'impression, un type de papier et une orientation autres que ceux des paramètres par défaut, reportez-vous à la section **[Présentation](#page-2-0)  [du logiciel de l'imprimante](#page-2-0)**.

#### **Etape 3 : Imprimez votre document.**

- **1**Dans le menu Fichier de l'application, sélectionnez Imprimer.
- **2** Cliquez sur Imprimer.

[Présentation de](#page-1-0) [l'imprimante](#page-1-0) [Impression de base](#page-13-0) [Suggestions d'impression](#page-17-1) **[Maintenance](#page-49-0)** [Dépannage](#page-64-0) [Avis](#page-97-0)[Index](#page-106-0)

# **[Suggestions d'impression](#page-17-0) 39**

# **Impression d'un transfert sur tissus**

Vous pouvez imprimer jusqu'à 25 transferts sur tissus, selon leur épaisseur. Il est conseillé d'imprimer votre motif sur du papier ordinaire avant de charger les transferts sur tissus et de modifier les paramètres de l'imprimante.

### **Etape 1 : Chargez les transferts sur tissus.**

- **•** Si des instructions ont été fournies avec le papier, lisez-les attentivement.
- **•** Assurez-vous que la face à imprimer (vierge) est tournée vers vous.
- **•** Chargez les transferts verticalement, le long du côté droit du support papier.
- **Remarque :** Assurez-vous que vous n'enfoncez pas trop les transferts dans le dispositif d'alimentation.
- **•**Faites glisser le guide papier jusqu'au bord gauche des transferts.

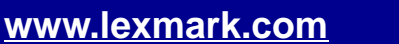

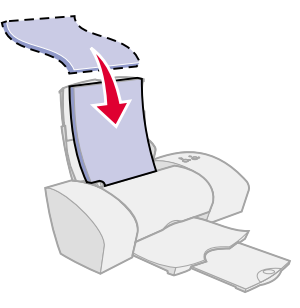

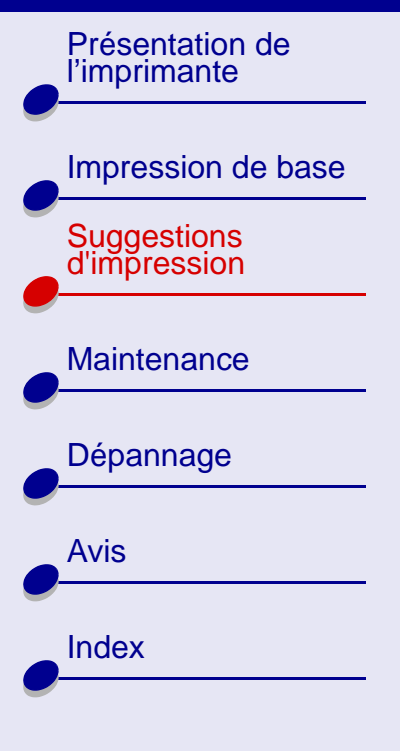

### **Etape 2 : Personnalisez les paramètres de l'imprimante.**

Pour obtenir de l'aide, voir **[Présentation du logiciel de](#page-2-0)  [l'imprimante](#page-2-0)**.

- **1** Choisissez un format de papier :
	- **a** Dans le menu Fichier de l'application, cliquez sur Mise en page.
	- **b** Dans le menu local Format papier, sélectionnez A4 ou U.S. Letter.
- **2** Sélectionnez un type de papier et une qualité d'impression :
	- **a** Dans le menu Fichier de l'application, sélectionnez Imprimer.
	- **b** Dans le menu local situé en haut à gauche de la boîte de dialogue d'impression, sélectionnez Type/Qualité papier.
	- **c** Choisissez :
		- **–** Transfert pour T-shirt comme type de papier,
		- **–** Normale comme qualité d'impression.

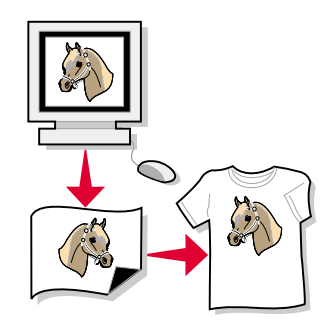

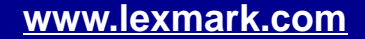

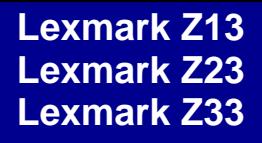

# [Présentation de](#page-1-0) [l'imprimante](#page-1-0) [Impression de base](#page-13-0)

[Suggestions d'impression](#page-17-1)

**[Maintenance](#page-49-0)** 

[Dépannage](#page-64-0)

[Avis](#page-97-0)

### **[Suggestions d'impression](#page-17-0) 41**

### **Etape 3 : Imprimez vos transferts.**

Cliquez sur Imprimer.

**Remarque :** Afin d'éviter toute bavure, retirez les transferts au fur et à mesure qu'ils sortent de l'imprimante et laissez-les sécher avant de les empiler.

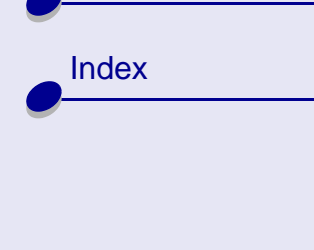

[Présentation de](#page-1-0) [l'imprimante](#page-1-0) [Impression de base](#page-13-0) [Suggestions d'impression](#page-17-1) **[Maintenance](#page-49-0)** [Dépannage](#page-64-0) [Avis](#page-97-0)[Index](#page-106-0)

# **[Suggestions d'impression](#page-17-0)**

# **Impression de transparents**

Vous pouvez imprimer jusqu'à 25 transparents, selon leur épaisseur.

### **Etape 1 : Chargez les transparents.**

- **•** Utilisez uniquement des transparents conçus pour des imprimantes à jet d'encre.
- **•** Si des instructions ont été fournies avec les transparents, lisez-les attentivement.
- **•** La face grainée (d'impression) des transparents doit être tournée vers vous. Si vos transparents comportent une bande détachable, assurez-vous que cette dernière n'est pas tournée vers vous et est orientée vers le bas.

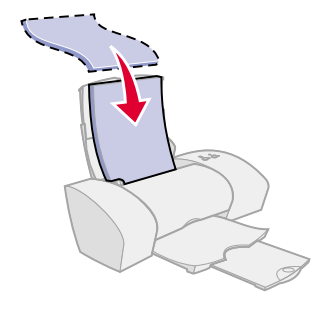

- **•**Chargez les transparents verticalement, le long du côté droit du support papier.
- **Remarque :** Assurez-vous que vous n'enfoncez pas trop les transparents dans le dispositif d'alimentation.
- **•**Faites glisser le guide papier jusqu'au bord gauche des transparents.

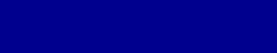

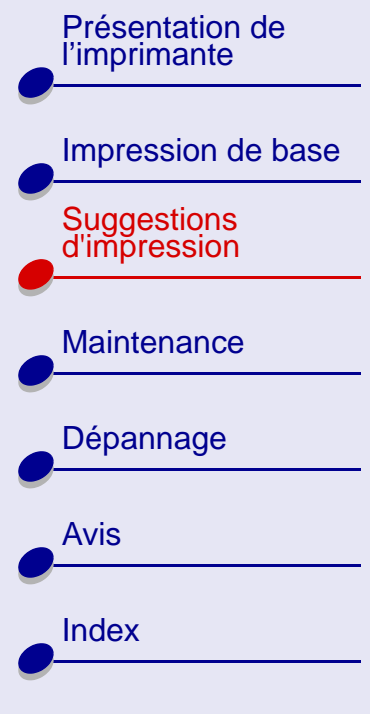

### **Etape 2 : Personnalisez les paramètres de l'imprimante.**

Pour obtenir de l'aide, voir **[Présentation du logiciel de l'imprimante](#page-2-0)**.

- **1** Choisissez un format de papier :
	- **a** Dans le menu Fichier de l'application, cliquez sur Mise en page.
	- **b**Dans le menu local Format papier, sélectionnez A4 ou U.S. Letter.
	- **c** Cliquez sur OK.
- **2** Sélectionnez un type de papier et une qualité d'impression :
	- **a** Dans le menu Fichier de l'application, sélectionnez Imprimer.
	- **b** Dans le menu local situé en haut à gauche de la boîte de dialogue d'impression, sélectionnez Type/Qualité papier.
	- **c** Choisissez :
		- **–** Transparent comme type de papier,
		- **–** Normale ou Meilleure comme qualité d'impression.

**Remarque :** Plus le paramètre de qualité d'impression est élevé, plus la qualité des documents est bonne mais leur impression s'en trouve ralentie.

[Suggestions d'impression](#page-17-1)

**[Maintenance](#page-49-0)** 

[Dépannage](#page-64-0)

[Avis](#page-97-0)

[Index](#page-106-0)

### **[Suggestions d'impression](#page-17-0) 44**

### **Etape 3 : Imprimez les transparents.**

Cliquez sur Imprimer.

**Remarque :** Afin d'éviter toute bavure, retirez les transparents au fur et à mesure qu'ils sortent de l'imprimante et laissez-les sécher avant de les empiler.

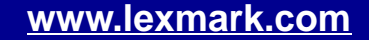

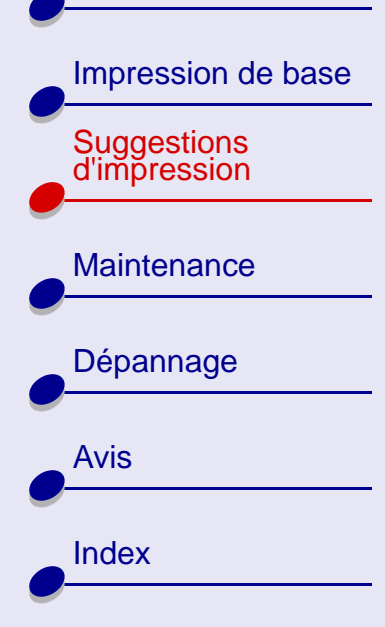

# **Impression inversée de votre document**

### **Etape 1 : Chargez le papier.**

Pour obtenir de l'aide, voir **[Impression de base](#page-13-0)**.

### **Etape 2 : Personnalisez les paramètres de l'imprimante.**

Pour obtenir de l'aide, voir **[Présentation du logiciel de](#page-2-0)  [l'imprimante](#page-2-0)**.

- **1** Choisissez un format de papier :
	- **a** Dans le menu Fichier de l'application, cliquez sur Mise en page.
	- **b** Dans le menu local Format papier, sélectionnez le format correspondant à votre document.
	- **c** Cliquez sur OK.
- **2** Sélectionnez un type de papier et une qualité d'impression :
	- **a** Dans le menu Fichier de l'application, sélectionnez Imprimer.

**[Suggestions d'impression](#page-17-0) 45**

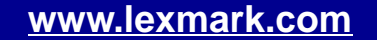

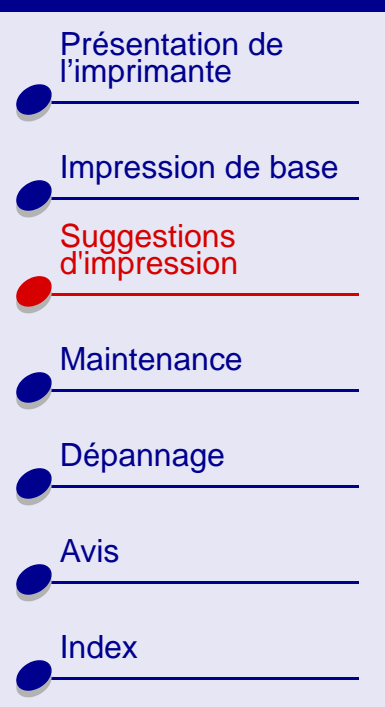

# **[Suggestions d'impression](#page-17-0) 46**

- **b** Dans le menu local situé en haut à gauche de la boîte de dialogue d'impression, sélectionnez Type/Qualité papier.
- **c** Sélectionnez le type de papier et la qualité d'impression appropriés à votre document.
- **Remarque :** Plus le paramètre de qualité d'impression est élevé, plus la qualité des documents est bonne mais leur impression s'en trouve ralentie.
- **3** Dans le menu local situé en haut à gauche de la boîte de dialogue Type/Qualité papier, choisissez Général.
- **4** Sélectionnez Commencer par la dernière page.

### **Etape 3 : Imprimez votre document.**

Cliquez sur Imprimer.

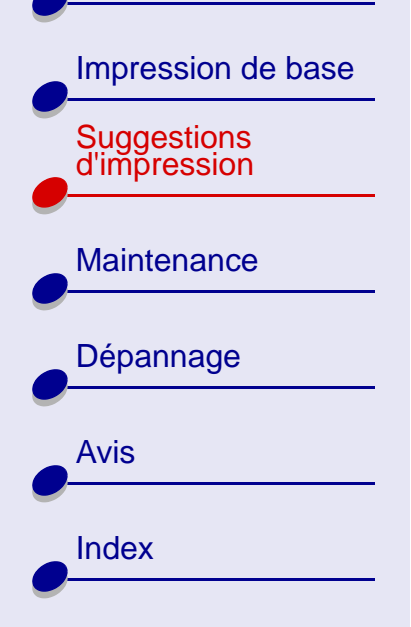

# **Impression sur du papier bannière**

Vous pouvez imprimer jusqu'à 20 feuilles de papier bannière (aussi appelé papier continu) à la fois. Le format maximum du papier est de 120 po. (472,44 mm).

Ne chargez que la quantité de papier nécessaire à l'impression de votre bannière.

#### **Etape 1 : Chargez le papier bannière.**

- **1** Retirez tout papier du dispositif d'alimentation.
- **2** Abaissez la partie supérieure du support papier.
- **3** Placez la pile de papier bannière derrière l'imprimante.
- **Remarque :** Si vous chargez trop de papier bannière ou que vous enfoncez le papier trop profondément dans l'imprimante, des bourrages papier risquent de survenir. Pour obtenir de l'aide, voir **[Résolution de](#page-79-0)  [problèmes d'alimentation papier ou de](#page-79-0)  [bourrage papier](#page-79-0)**.

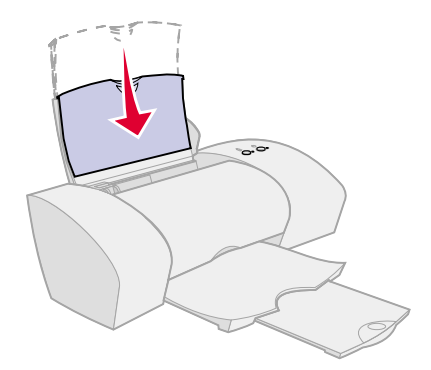

**[Suggestions d'impression](#page-17-0) 47**

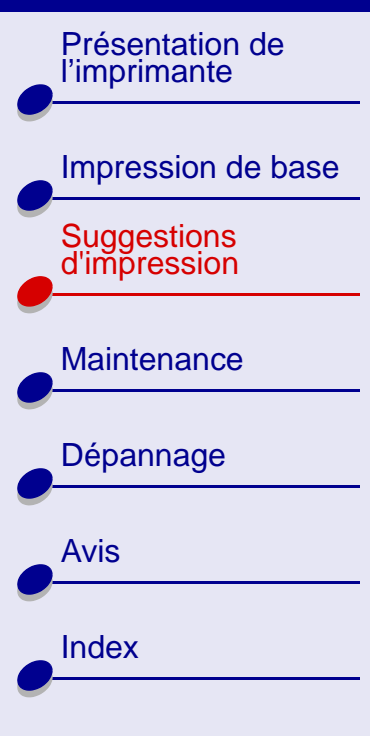

- **4** Chargez le bord d'attaque de la première page dans le dispositif d'alimentation, avec le bord droit de la feuille le long du support papier. La face à imprimer doit être tournée vers vous.
- **5** Faites glisser le guide papier jusqu'au bord gauche du papier.

### **Etape 2 : Personnalisez les paramètres de l'imprimante.**

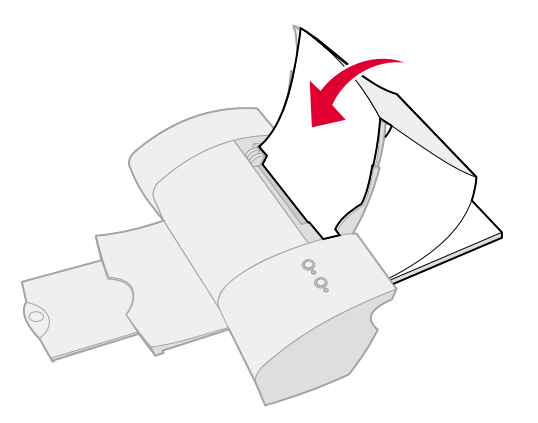

Pour obtenir de l'aide, voir **[Présentation du logiciel de l'imprimante](#page-2-0)**.

- **1** Sélectionnez le format et l'orientation des feuilles :
	- **a** Dans le menu Fichier de l'application, cliquez sur Mise en page.
	- **b** Dans le menu local Format papier, sélectionnez Bannière (lettre) ou Bannière (A4).
- **Remarque :** Si vous ne sélectionnez pas l'option Bannière, le papier continu risque de provoquer des bourrages papier. Pour obtenir de l'aide, voir **[Résolution](#page-79-0)  [de problèmes d'alimentation papier ou de bourrage papier](#page-79-0)**.

# **[Suggestions d'impression](#page-17-0) 48**

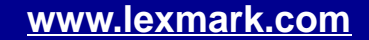

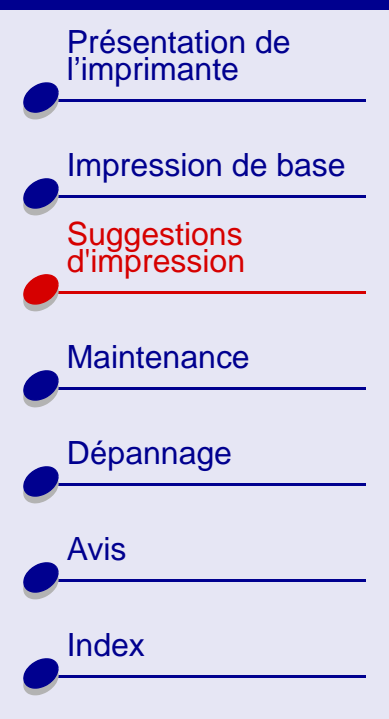

# **[Suggestions d'impression](#page-17-0) 49**

- **c** Sélectionnez le mode Portrait ou Paysage.
- **d** Cliquez sur OK.
- **2** Sélectionnez un type de papier et une qualité d'impression :
	- **a** Dans le menu Fichier de l'application, sélectionnez Imprimer.
	- **b** Dans le menu local situé en haut à gauche de la boîte de dialogue d'impression, sélectionnez Type/Qualité papier.
	- **c** Choisissez :
		- **–** Ordinaire comme type de papier,
		- Normale comme qualité d'impression.

**Remarque :** Plus le paramètre de qualité d'impression est élevé, plus la qualité des documents est bonne mais leur impression s'en trouve ralentie.

#### **Etape 3 : Imprimez votre bannière.**

Cliquez sur Imprimer.

**Remarque :** Une fois votre bannière imprimée, déployez entièrement le support papier pour votre prochaine tâche d'impression.

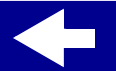

<span id="page-49-2"></span>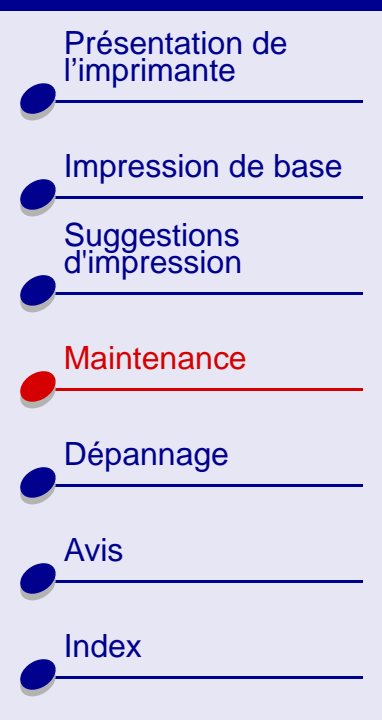

Cette section contient des informations relatives à la maintenance de votre imprimante.

- <span id="page-49-1"></span><span id="page-49-0"></span>**•[Remplacement des cartouches d'impression](#page-50-0)**
- **•[Alignement des cartouches](#page-57-0)**
- **•[Conservation des cartouches d'impression](#page-60-0)**
- **•[Stockage d'une cartouche d'impression supplémentaire](#page-61-0)**
- **•[Commande de fournitures](#page-63-0)**

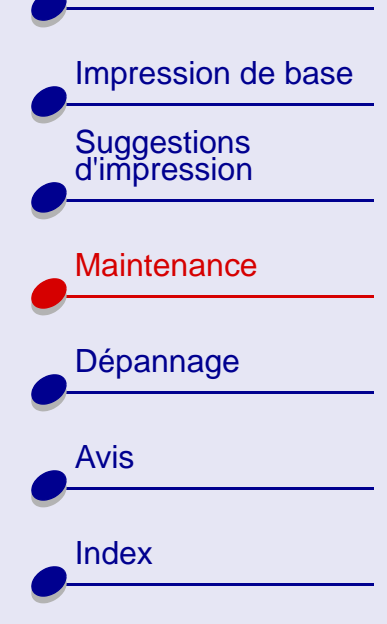

# <span id="page-50-1"></span><span id="page-50-0"></span>**Remplacement des cartouches d'impression**

Avant de procéder à l'installation d'une cartouche neuve ou de remplacement, désinstallez la cartouche usagée.

#### **Retrait de la cartouche usagée**

- **1**Assurez-vous que le témoin de marche/arrêt est allumé.
- **2** Soulevez le carter avant.

Le support cartouche se place en position de chargement, à moins que l'imprimante ne soit occupée.

**3** Retirez la cartouche d'impression usagée. Conservez-la dans un récipient hermétique ou mettez-la au rebut. Si votre imprimante est une Lexmark Z13, vous pouvez stocker la cartouche d'impression dans l'unité de stockage prévue à cet effet (voir **[Stockage d'une cartouche](#page-61-0)  [d'impression supplémentaire](#page-61-0)**).

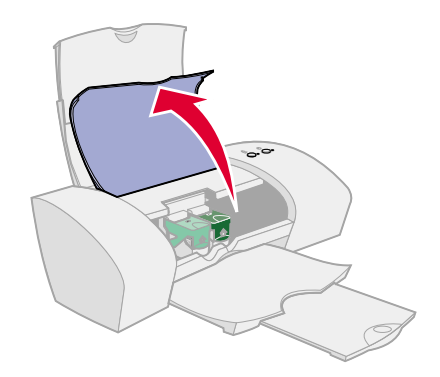

**[Maintenance](#page-49-2)**

**51**

[Présentation de](#page-1-0) [l'imprimante](#page-1-0)

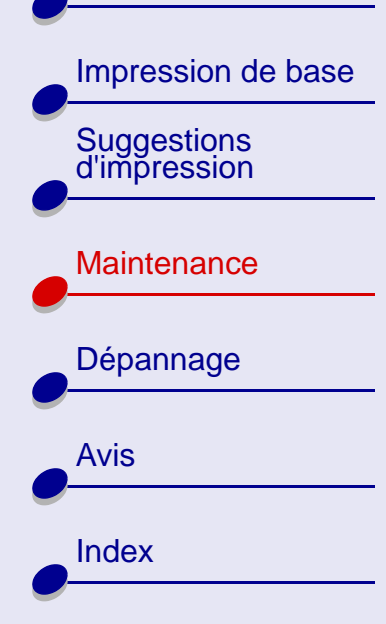

#### **Installation d'une cartouche**

Pour des résultats optimaux, utilisez toujours des fournitures Lexmark. Les cartouches recyclées risquent de donner une impression de moins bonne qualité et d'endommager l'imprimante.

**1** Si vous installez une cartouche neuve, retirez l'autocollant et la bande protectrice transparente.

**Avertissement :** Ne touchez **pas** les zones de contact dorées situées au dos et en bas de la cartouche.

**2** Cliquez sur le nom de votre imprimante pour afficher des instructions relatives àl'installation des cartouches d'impression :

#### **[Lexmark](#page-52-0) Z13 [Lexmark](#page-53-0) Z23 [Lexmark](#page-54-0) Z33**

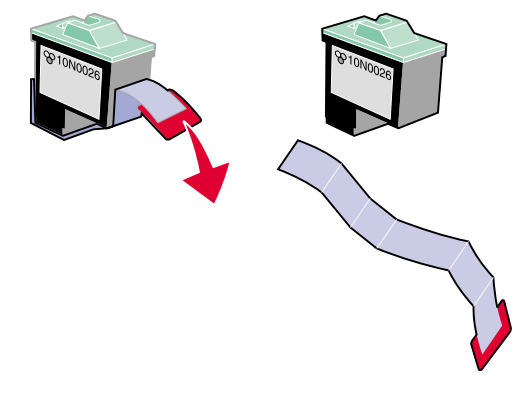

**[Maintenance](#page-49-2)**

**52**

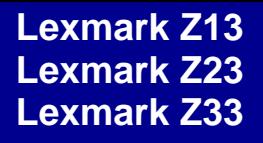

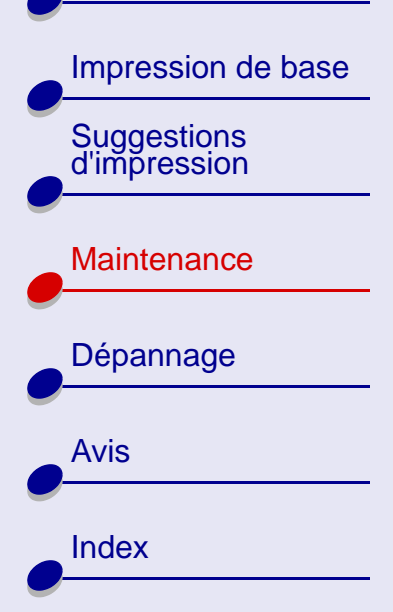

#### <span id="page-52-0"></span>**Lexmark Z13**

Votre imprimante est livrée avec une cartouche couleur (réf. 10N0026). Vous pouvez également acheter une cartouche d'encre noire (réf. 10N0016) séparément. Pour plus d'informations, voir **[Commande de fournitures](#page-63-0)**.

Votre imprimante utilise une cartouche d'impression à la fois : noire ou couleur. Pour installer une cartouche d'impression :

- Ouvrez le volet du support de cartouche.**a** Ouvrez le volet du **b** Insérez la cartouche **c** dans le support.
	- Refermez complètement le volet du support.
- **d** Fermez le carter de l'imprimante. Passez à la section **[Spécification des](#page-56-0)  [paramètres de cartouche](#page-56-0)  dans le logiciel de [l'imprimante](#page-56-0)**.

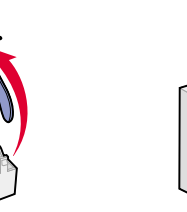

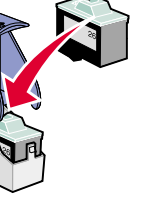

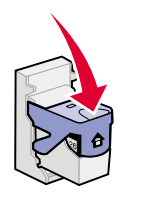

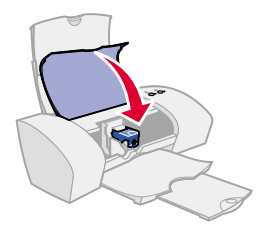

**Remarque :** Pour allonger la durée de vie de votre cartouche d'impression couleur, imprimez vos documents en noir et blanc à l'aide d'une cartouche d'impression noire.

#### **[Maintenance](#page-49-2)53**

[Présentation de](#page-1-0) [l'imprimante](#page-1-0)

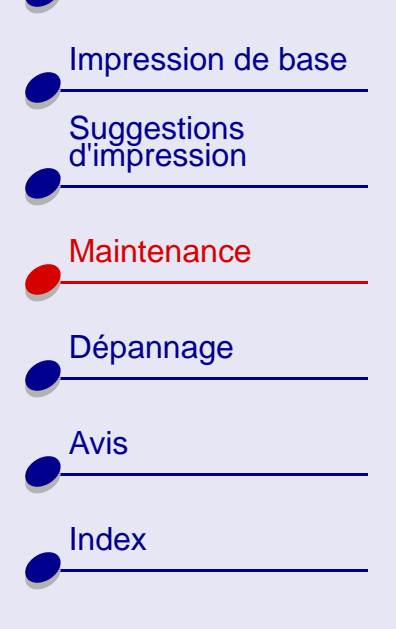

#### <span id="page-53-0"></span>**Lexmark Z23**

Votre imprimante vous a été livrée avec une cartouche couleur (réf. 10N0026). Vous pouvez également acheter une cartouche d'encre noire (réf. 10N0016) séparément. Pour plus d'informations, voir **[Commande de fournitures](#page-63-0)**.

Vous pouvez utiliser l'une des configurations suivantes pour imprimer avec votre imprimante :

- **•**Une cartouche couleur installée dans le support de gauche uniquement.
- **•**Une cartouche noire installée dans le support de droite uniquement.
- **•**Une cartouche couleur et une cartouche noire.

Pour installer une cartouche d'impression :

- **abc** Ouvrez le **a**volet du support de cartouche.
- 

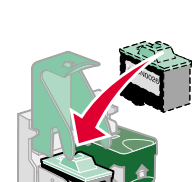

Insérez la cartouche dans le support.

Refermez complètement le volet du support.

**d**

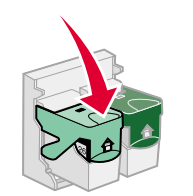

 Fermez le carter de l'imprimante. Passez à la section **[Spécification des paramètres](#page-56-0)  de cartouche dans le logiciel [de l'imprimante](#page-56-0)**.

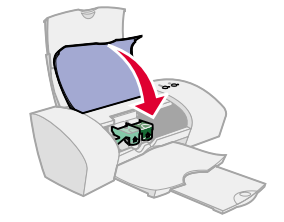

[Présentation de](#page-1-0) [l'imprimante](#page-1-0)

[Impression de base](#page-13-0)

[Suggestions d'impression](#page-17-2)

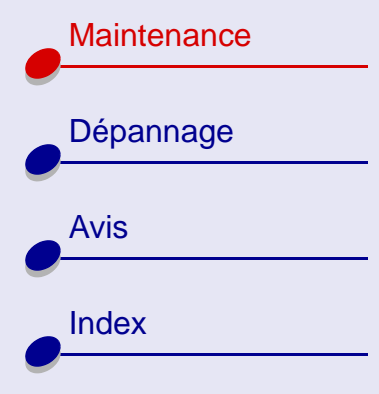

**Remarque :** Pour allonger la durée de vie de votre cartouche d'impression couleur et augmenter la vitesse d'impression, installez une cartouche d'encre noire en plus de votre cartouche couleur.

**[Maintenance](#page-49-2)**

**55**

#### <span id="page-54-0"></span>**Lexmark Z33**

Votre imprimante est livrée avec deux cartouches d'impression : une cartouche couleur (réf. 10N0026) et une cartouche noire (réf. 10N0016).

Vous pouvez utiliser l'une des configurations suivantes pour imprimer avec votre imprimante :

- **•**Une cartouche couleur installée dans le support de gauche uniquement.
- **•**Une cartouche noire installée dans le support de droite uniquement.
- **•**Une cartouche couleur et une cartouche noire.

[Présentation de](#page-1-0) [l'imprimante](#page-1-0)

[Suggestions d'impression](#page-17-2)

**[Maintenance](#page-49-1)** 

[Impression de base](#page-13-0)

Pour installer une cartouche d'impression :

- du support de cartouche.
- **a** Ouvrez le volet **b c h**sérez la **c c** Refermez **d** Insérez la cartouche dans le support.

- 
- Refermez complètement le volet du support.
	-
- d Fermez le carter de l'imprimante. Passez à la section **[Spécification](#page-56-0)  [des paramètres de cartouche](#page-56-0)  [dans le logiciel de l'imprimante](#page-56-0)**.

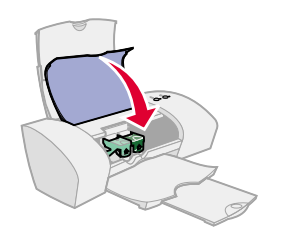

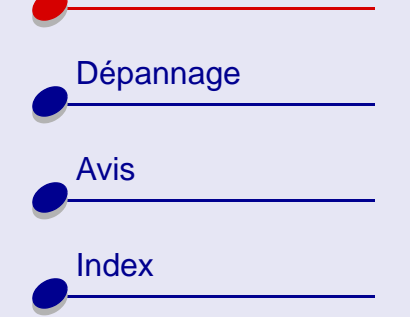

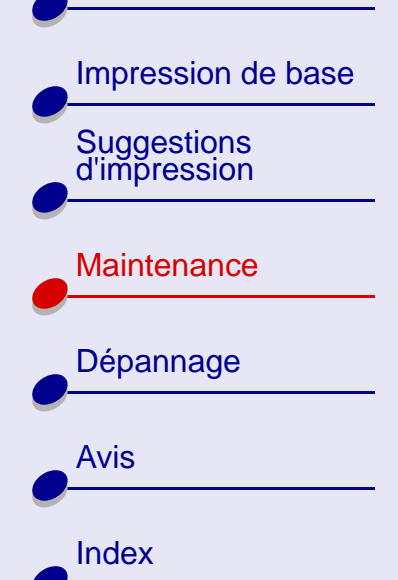

### <span id="page-56-0"></span>**Spécification des paramètres de cartouche dans le logiciel de l'imprimante**

Avant de spécifier les paramètres de cartouche dans le logiciel de l'imprimante, commencez par installer les cartouches d'impression. Pour obtenir de l'aide, voir **[Remplacement des](#page-50-0)  [cartouches d'impression](#page-50-0)**.

Une fois la cartouche installée, les boîtes de dialogue Tableau de bord et Configuration de la cartouche s'affichent automatiquement.

- **1**Sélectionnez le type de cartouche d'impression installée.
- **2** Indiquez si la cartouche est une Nouvelle cartouche ou une Ancienne cartouche (c'est à dire une cartouche qui a déjà été utilisée).
- **Remarque :** Si, par inadvertance, vous identifiez une cartouche ayant déjà été utilisée en tant que Nouvelle cartouche, les niveaux d'encre affichés sur le Tableau de bord risquent de ne pas être corrects.
- **3** Cliquez sur OK.
- **4** Si vous avez installé une nouvelle cartouche, sélectionnez Oui pour imprimer une page d'alignement.
- **5** Suivez les instructions à l'écran pour effectuer l'alignement de la cartouche. Pour obtenir de l'aide, voir **[Alignement des cartouches](#page-57-0)**.

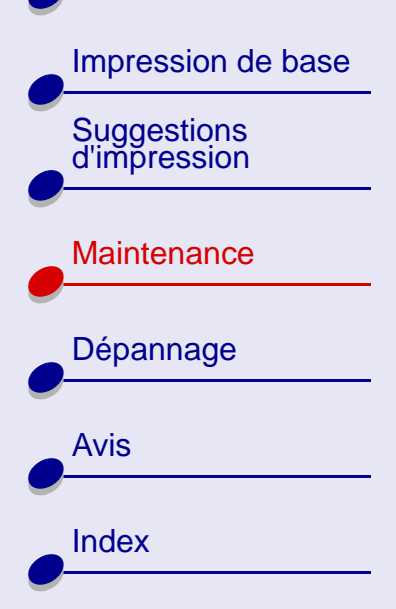

# <span id="page-57-0"></span>**Alignement des cartouches**

En règle générale, n'alignez les cartouches d'impression qu'après avoir installé ou remplacé une cartouche d'impression. Vous aurez peut-être cependant besoin d'aligner les cartouches lorsque :

**[Maintenance](#page-49-2)**

**58**

- **•** Les caractères imprimés sont mal formés ou mal alignés.
- **•**Les lignes verticales ne sont pas régulières.

Pour aligner les cartouches d'impression :

- **1** Chargez du papier ordinaire dans l'imprimante. Pour obtenir de l'aide, voir **[Chargez le](#page-14-0)  [papier.](#page-14-0)**
- **2** Dans le menu Pomme, choisissez Tableaux de bord.
- **3**Choisissez le tableau de bord correspondant à votre imprimante.

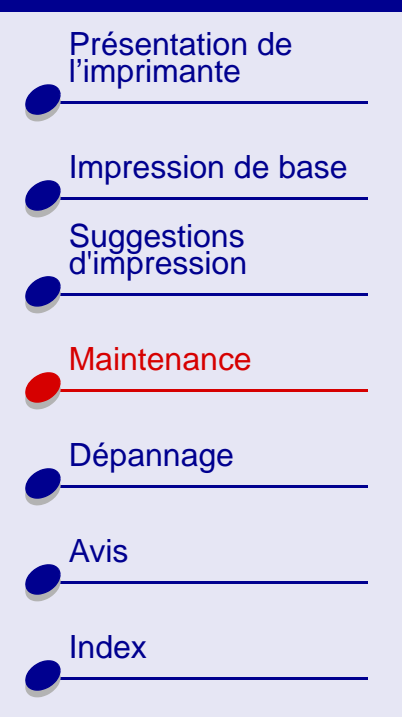

**4** Dans l'onglet Cartouches, cliquez sur Aligner les cartouches.

Une page d'alignement contenant différents motifs d'alignement s'imprime. À chaque motif correspond un numéro indiqué au-dessous. Le nombre de motifs d'alignement varie en fonction des cartouches installées.

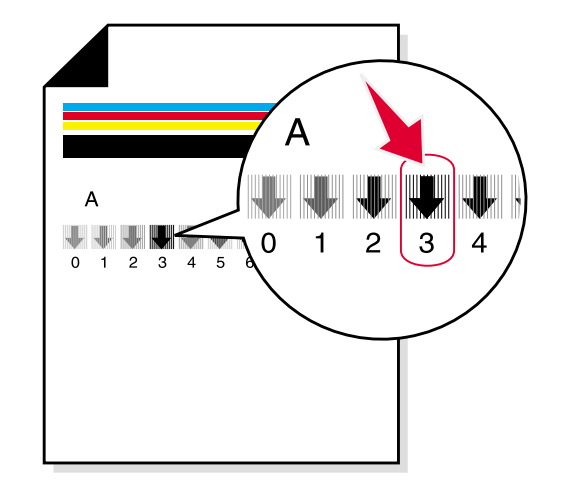

**Remarque :** Si la page d'alignement ne s'imprime pas, assurez-vous que vous avez bien retiré l'autocollant et la bande transparente qui figuraient sur les cartouches d'impression.

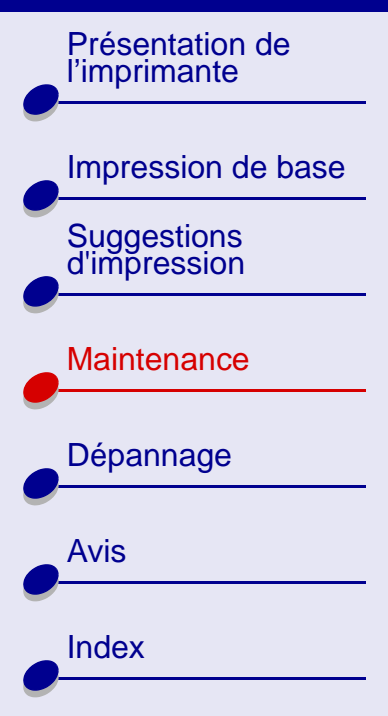

#### **[Maintenance](#page-49-2)60**

- **5** Dans la page imprimée, recherchez le numéro situé sous la flèche la plus foncée. Dans le groupe d'alignement A par exemple, le numéro 3 est le motif le plus foncé.
- **6** Cliquez sur les flèches de la boîte de dialogue Aligner les cartouches afin d'afficher le numéro correspondant à la flèche la plus foncée sur la page imprimée.
- **7** Cliquez sur OK.

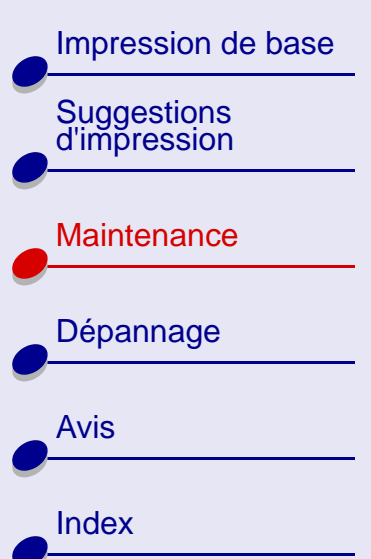

## <span id="page-60-0"></span>**Conservation des cartouches d'impression**

Pour assurer une durée d'utilisation de la cartouche d'impression et des performances d'impression optimales :

- **•** N'ouvrez l'emballage des cartouches qu'au moment de les installer.
- **•** Ne retirez une cartouche de l'imprimante que si vous souhaitez la remplacer, la nettoyer ou la stocker dans l'unité de stockage (imprimante Lexmark Z13 uniquement) ou dans un autre récipient hermétique. Si vous réutilisez une cartouche restée à l'air libre pendant une période prolongée, des problèmes d'impression risquent de survenir. Pour plus d'informations, voir **[Stockage d'une cartouche d'impression](#page-61-0)  [supplémentaire](#page-61-0)**.

La garantie Lexmark ne couvre pas les réparations des pannes ou des dommages causés par des cartouches recyclées. Lexmark ne recommande pas l'utilisation de cartouches recyclées. Les cartouches recyclées risquent de donner une impression de moins bonne qualité et d'endommager l'imprimante. Pour des résultats optimaux, utilisez toujours des fournitures Lexmark.

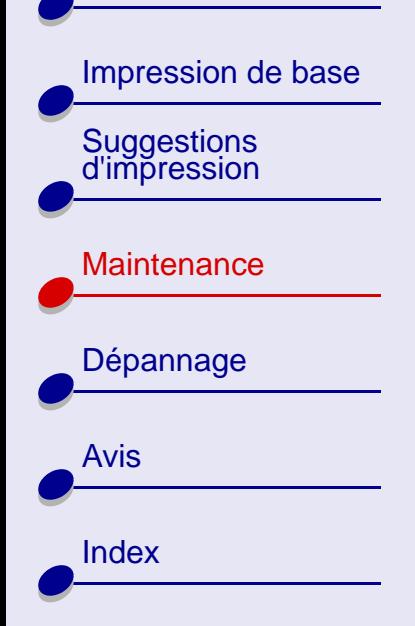

# <span id="page-61-0"></span>**Stockage d'une cartouche d'impression supplémentaire**

**Remarque :** Ces instructions ne concernent que l'imprimante Lexmark Z13.

#### **Fixation de l'unité de stockage de cartouche sur l'imprimante**

- **1** Insérez les pattes de l'unité de stockage dans les encoches prévues à cet effet à l'arrière de l'imprimante.
- **2** Enclenchez bien l'unité.

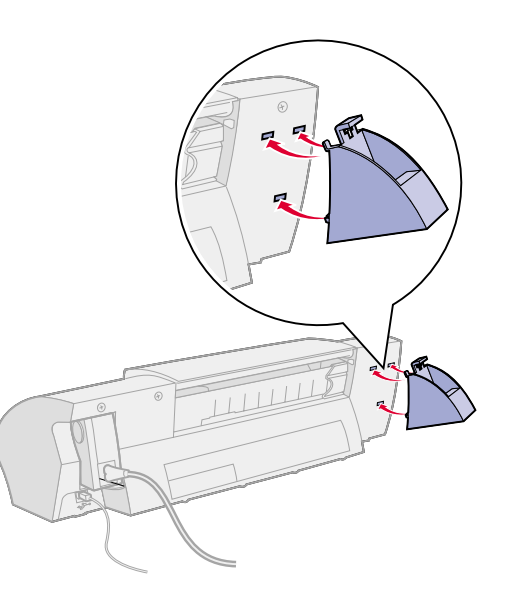

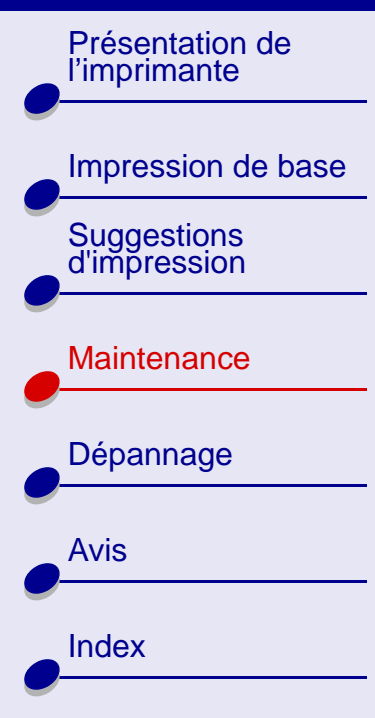

### **Insertion d'une cartouche d'impression dans l'unité de stockage**

- **1** Insérez la cartouche d'impression supplémentaire dans l'unité de stockage.
- **2** Poussez la cartouche vers le bas et vers l'arrière pour bien l'enclencher dans l'unité.

### **Retrait d'une cartouche d'impression de l'unité de stockage**

- **1** Poussez la cartouche vers le bas.
- **2** Retirez la cartouche d'impression de l'unité de stockage en la tirant vers l'arrière.

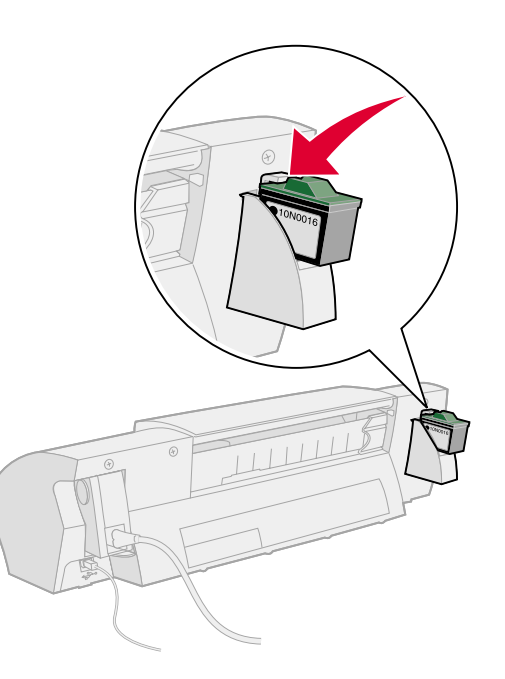

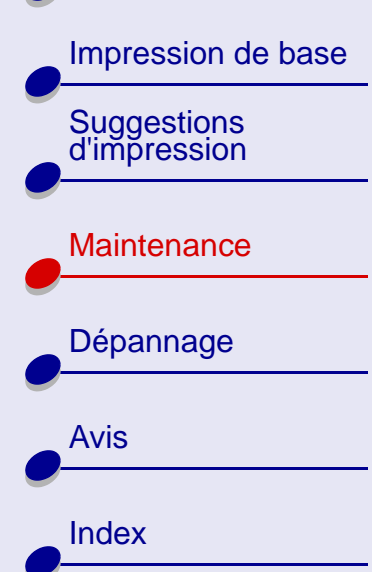

# <span id="page-63-0"></span>**Commande de fournitures**

Vous pouvez commander des fournitures sur le site Web de Lexmark à l'adresse suivante **[www.lexmark.com.](http://www.lexmark.com)** 

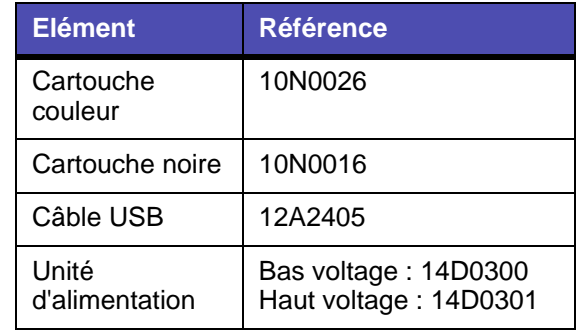

<span id="page-64-2"></span>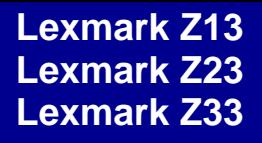

[Impression de base](#page-13-0) [Suggestions d'impression](#page-17-2) **[Maintenance](#page-49-0)** [Dépannage](#page-64-1) [Avis](#page-97-0)

[Index](#page-106-0)

<span id="page-64-1"></span>Cette section contient des informations vous permettant de résoudre d'éventuels problèmes d'impression.

- **• [Résolution de problèmes](#page-65-0)  [d'impression généraux](#page-65-0)**
- **• [Résolution des problèmes](#page-67-0)  [d'installation du logiciel de](#page-67-0)  [l'imprimante](#page-67-0)**
- **• [Présentation des messages](#page-70-0)  [d'erreur et des témoins](#page-70-0) [clignotants](#page-70-0)**
- **• [Pas d'impression ou](#page-73-0)  [impression lente](#page-73-0)**
- **• [Récupération après une](#page-78-0)  [panne de l'ordinateur](#page-78-0)**
- <span id="page-64-0"></span>**• [Résolution de problèmes](#page-79-1)  [d'alimentation papier ou de](#page-79-1)  [bourrage papier](#page-79-1)**
- **• [Amélioration de la qualité](#page-83-0) [d'impression](#page-83-0)**
- **• [Amélioration de la vitesse](#page-91-0)  [d'impression](#page-91-0)**
- **• [Résolution de problèmes](#page-92-0)  [liés à du papier spécial](#page-92-0)**
- **•[Economie d'encre](#page-96-0)**

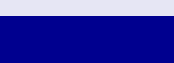

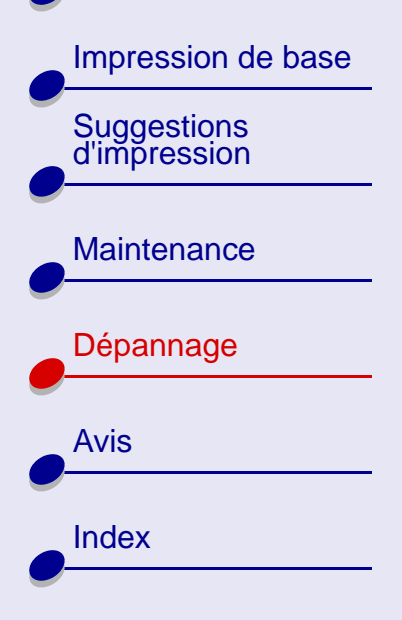

# <span id="page-65-0"></span>**Résolution de problèmes d'impression généraux**

Si vous rencontrez des problèmes d'impression, assurez-vous d'abord que :

- **•** L'unité d'alimentation est branchée sur l'imprimante et sur une prise de courant correctement reliée à la terre.
- **•** L'imprimante est sous tension et qu'aucun témoin ne clignote. Pour obtenir de l'aide, voir **[Présentation des messages d'erreur et des témoins clignotants](#page-70-0)**.
- **•**Le câble USB est correctement connecté à l'imprimante et à l'ordinateur.
- **•** Le logiciel de l'imprimante est correctement installé. Pour obtenir de l'aide, voir **[Résolution des problèmes d'installation du logiciel de l'imprimante](#page-67-0)**.
- **•**Le papier est correctement chargé. Pour obtenir de l'aide, voir **[Chargez le papier.](#page-14-0)**
- **•** Votre imprimante Lexmark est définie en tant qu'imprimante par défaut. Pour définir l'imprimante en tant qu'imprimante par défaut :
	- **a** Mettez l'icône de l'imprimante en surbrillance sur votre bureau.
	- **b** Dans le menu Impression, sélectionnez Définir l'imprimante par défaut.
- **•** Des concentrateurs (hubs) ou autres périphériques, tels que des scanners ou des télécopieurs, ne sont pas connectés à votre imprimante. Raccordez directement l'imprimante à l'ordinateur. Imprimez une page de test depuis le Tableau de bord. Pour obtenir de l'aide, voir **[Impression d'une page de test](#page-66-0)**.

[Présentation de](#page-1-0) [l'imprimante](#page-1-0)

[Suggestions d'impression](#page-17-2)

**[Maintenance](#page-49-0)** 

[Dépannage](#page-64-1)

[Avis](#page-97-0)

[Index](#page-106-0)

[Impression de base](#page-13-0)

#### <span id="page-66-0"></span>**Impression d'une page de test**

- **1**Dans le menu Pomme, cliquez sur Tableaux de bord.
- **2** Choisissez le tableau de bord correspondant à votre imprimante.
- **3** Dans l'onglet Cartouches, cliquez sur Imprimer page de test.

Si la page de test s'imprime, l'imprimante fonctionne correctement. Si la page de test ne s'imprime pas, reportez-vous aux sections **[Résolution des problèmes](#page-67-0)  [d'installation du logiciel de l'imprimante](#page-67-0)** ou **[Pas d'impression ou impression](#page-73-0)  [lente](#page-73-0)**.

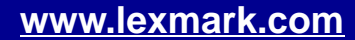

# [Impression de base](#page-13-0) [Suggestions d'impression](#page-17-2) **[Maintenance](#page-49-0)** [Dépannage](#page-64-1)

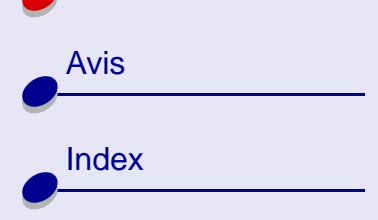

# <span id="page-67-0"></span>**Résolution des problèmes d'installation du logiciel de l'imprimante**

**[Dépannage](#page-64-2) 68**

Si le logiciel de l'imprimante ne s'installe pas correctement, un message d'erreur indiquant un problème de communication s'affiche lorsque vous lancez une impression. Vous devrez peutêtre désinstaller et réinstaller le logiciel de l'imprimante.

### **Désinstallation du logiciel de l'imprimante**

**1**Insérez le CD-ROM du logiciel de l'imprimante dans le lecteur de CD-ROM.

L'écran d'installation de Lexmark s'affiche.

**2** Cliquez sur Désinstaller.

[Présentation de](#page-1-0) [l'imprimante](#page-1-0)

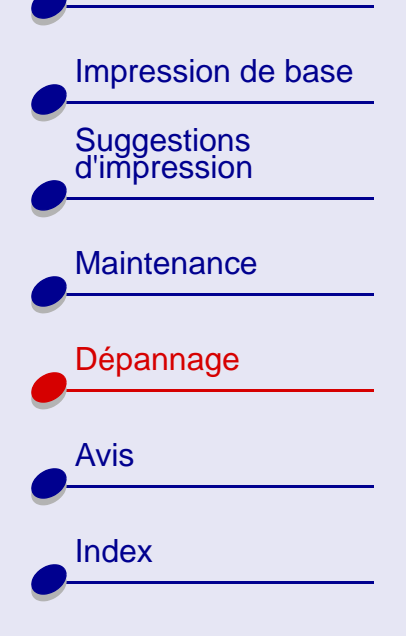

### **Installation du logiciel de l'imprimante**

Vous pouvez soit installer le logiciel de l'imprimante en utilisant le CD livré avec l'imprimante, soit le télécharger à partir du site Web de Lexmark à l'adresse suivante : **[www.lexmark.com](http://www.lexmark.com)**.

#### **Utilisation du CD fourni avec l'imprimante**

**1** Fermez toutes les applications logicielles.

**2** Lorsque le bureau apparaît, insérez le CD du logiciel.

L'écran d'installation de Lexmark s'affiche.

- **3** Cliquez sur Installation et accord.
- **4**Sélectionnez votre pays ou votre région et cliquez sur Continuer.
- <span id="page-68-0"></span>**5**Cliquez sur Oui pour imprimer une page d'alignement.

Une page d'alignement s'imprime alors.

Si la page d'alignement ne s'imprime pas :

- **–** Vérifiez que les cartouches sont correctement installées.
- **–** Si un bourrage papier se produit, suivez bien les instructions du message d'erreur affiché à l'écran.

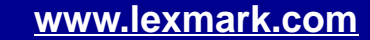

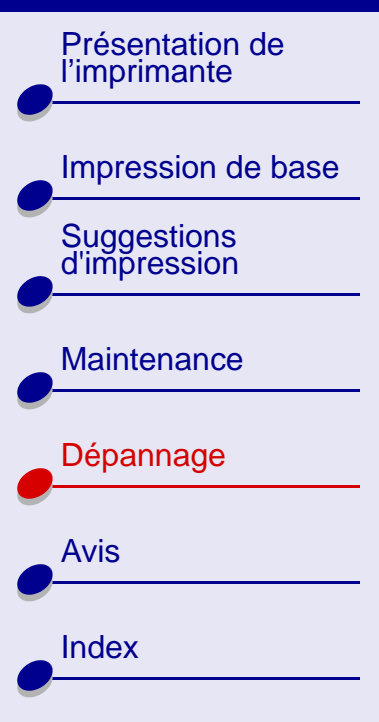

**6** Suivez les instructions de la boîte de dialogue pour entrer des valeurs d'alignement en utilisant la page imprimée à l'**[étape 5](#page-68-0)**.

**[Dépannage](#page-64-2) 70**

- **7** Cliquez sur Terminé.
- **Remarque :** Une icône d'imprimante de bureau est créée automatiquement, à moins que plusieurs imprimantes ne soient détectées.

#### **Utilisation du World Wide Web**

- **Remarque :** Avant de commencer, assurez-vous que l'utilitaire Stuffit Expander est chargé sur votre système.
- **1** A partir du site Web de Lexmark (**[www.lexmark.com](http://www.lexmark.com)**), sélectionnez le pilote correspondant à votre système d'exploitation.
- **2** Cliquez deux fois sur le fichier binhex (.hqx) pour le télécharger et l'installer.
- **3** Suivez les instructions qui s'affichent à l'écran pour installer le logiciel de l'imprimante.

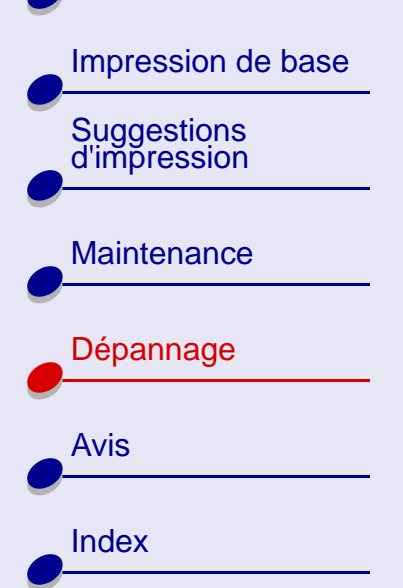

# <span id="page-70-0"></span>**Présentation des messages d'erreur et des témoins clignotants**

Cliquez sur la rubrique décrivant le mieux votre problème :

- Message Bourrage papier
- Message Niveau d'encre bas
- **[Message Bourrage papier](#page-71-0) [Le témoin de l'alimentation papier](#page-71-1)  [clignote](#page-71-1)**
- **[Message Niveau d'encre bas](#page-71-2) [Le témoin de l'alimentation papier](#page-72-0)  [clignote deux fois et le témoin marche/](#page-72-0) [arrêt clignote](#page-72-0)**

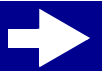

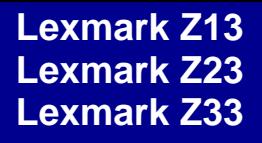

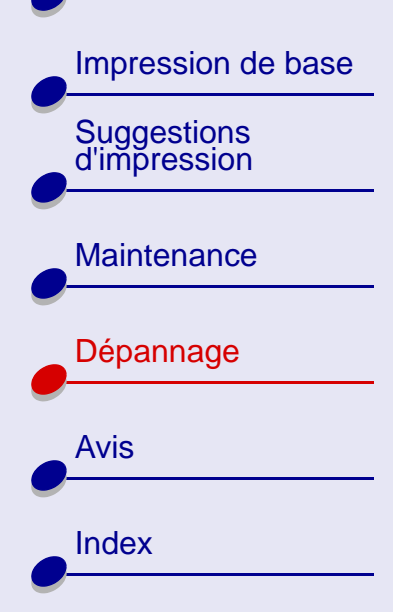

#### <span id="page-71-0"></span>**Message Bourrage papier**

Lorsqu'un bourrage papier survient, le témoin de l'alimentation papier se met à clignoter et un message d'erreur s'affiche à l'écran. Pour savoir comment remédier à un bourrage papier, voir **[L'imprimante présente un bourrage papier](#page-82-0)**.

#### <span id="page-71-2"></span>**Message Niveau d'encre bas**

**Remarque :** Si l'encre de la cartouche est presque épuisée, un message d'erreur <sup>s</sup>'affiche à l'écran. Aucun témoin ne clignote.

Il n'y a presque plus d'encre dans la cartouche. Procurez-vous une nouvelle cartouche. Pour obtenir de l'aide sur son installation, voir **[Remplacement des cartouches d'impression](#page-50-1)**.

#### <span id="page-71-1"></span>**Le témoin de l'alimentation papier clignote**

- **•** S'il n'y a plus de papier dans l'imprimante :
	- **a** Chargez du papier. Pour obtenir de l'aide, voir **[Chargez le papier.](#page-14-0)**
	- **b** Appuyez sur le bouton Alimentation papier.
- **•** En cas de bourrage papier, voir **[L'imprimante](#page-82-0)  [présente un bourrage papier](#page-82-0)**.

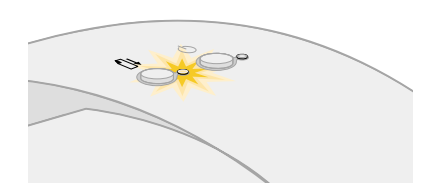

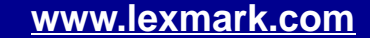
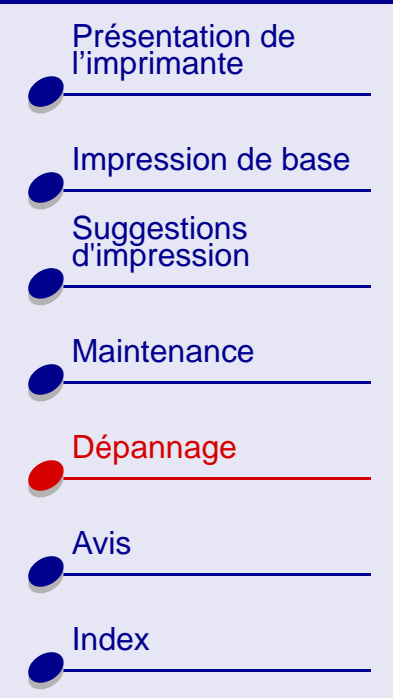

### **Le témoin de l'alimentation papier clignote deux fois et le témoin marche/arrêt clignote**

Le chariot de la cartouche d'impression est bloqué.

- **1** Vérifiez si des messages d'erreur s'affichent à l'écran.
- **2**Eteignez l'imprimante.
- **3** Attendez quelques secondes, puis rallumez-la. Pour obtenir de l'aide supplémentaire, voir **[Résolution de problèmes d'alimentation papier ou de bourrage papier](#page-79-0)**.

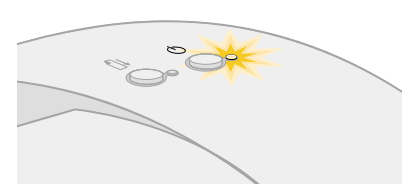

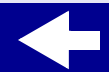

[Présentation de](#page-1-0) [l'imprimante](#page-1-0)

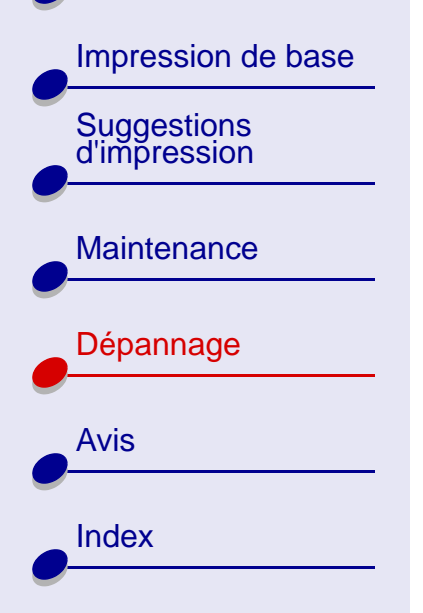

## **Pas d'impression ou impression lente**

Si votre imprimante n'imprime pas ou imprime lentement, vérifiez que :

- **•** Le logiciel de l'imprimante est correctement installé. Pour obtenir de l'aide, voir **[Résolution des problèmes d'installation du logiciel de l'imprimante](#page-67-0)**.
- **•**Le câble USB est bien connecté à la fois à l'imprimante et à l'ordinateur.
- **•**Votre imprimante est branchée sur le secteur et est sous tension.
- **•** Tous les périphériques supplémentaires sont déconnectés et l'imprimante est directement raccordée au port USB.

Si le problème persiste, cliquez sur la rubrique le décrivant le mieux :

- **[L'imprimante est connectée](#page-74-0)  [mais n'imprime pas](#page-74-0)**
- • **[La page de test ne s'imprime](#page-75-0)  [pas](#page-75-0)**
- **[L'imprimante éjecte une page blanche bien](#page-76-0)  qu['elle semble imprimer](#page-76-0)**
- **[L'impression est extrêmement lente](#page-77-0)**

[Présentation de](#page-1-0) [l'imprimante](#page-1-0)

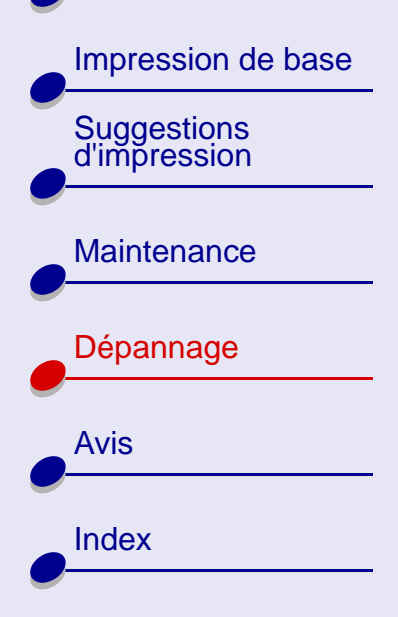

### <span id="page-74-0"></span>**L'imprimante est connectée mais n'imprime pas**

Vérifiez les éléments suivants :

- **•**L'imprimante est sous tension.
- **•** Le papier est chargé et n'est pas trop enfoncé dans le dispositif d'alimentation. Pour obtenir de l'aide, voir **[Impression de base](#page-13-0)**. En cas de bourrage papier, voir **[Résolution de problèmes d'alimentation papier ou de bourrage papier](#page-79-0)**.
- <span id="page-74-1"></span>**•** La file d'attente d'impression n'est pas suspendue. Pour vérifier l'état de l'imprimante :
	- **a** Depuis le bureau, cliquez deux fois sur l'icône de votre imprimante.
	- **b** Assurez-vous que le bouton Attendre n'est pas sélectionné.

Imprimez une page de test depuis le Tableau de bord. Pour obtenir de l'aide, voir **[Impression](#page-66-0)  [d'une page de test](#page-66-0)**

- **•**Si la page de test s'imprime, l'imprimante fonctionne correctement.
- **•** Si elle ne s'imprime pas, reportez-vous à la section **[La page de test ne s'imprime](#page-75-0)  [pas](#page-75-0)**.

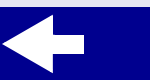

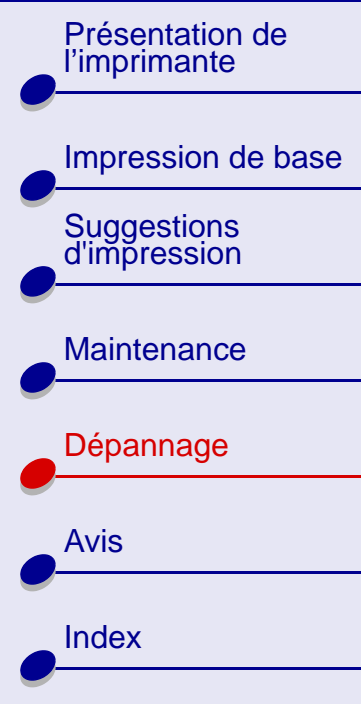

#### <span id="page-75-0"></span>**La page de test ne s'imprime pas**

- <span id="page-75-1"></span>**•** Vérifiez les branchements du câble USB.
- **•** Vérifiez les branchements de l'unité d'alimentation et assurez-vous que l'imprimante est raccordée à une prise de courant.
- **•** Assurez-vous que le papier est correctement chargé. Pour obtenir de l'aide, voir **[Impression de base](#page-13-0)**.
- **•** Assurez-vous que la cartouche d'impression est installée correctement. Pour obtenir de l'aide, voir **[Remplacement des cartouches d'impression](#page-50-0)**.
- **•** En cas de bourrage papier, voir **[Résolution de problèmes d'alimentation papier ou](#page-79-0)  [de bourrage papier](#page-79-0)**.
- **•** Vérifiez que l'imprimante est définie en tant qu'imprimante par défaut. Pour définir l'imprimante en tant qu'imprimante par défaut :
	- **a** Mettez l'icône de l'imprimante en surbrillance sur votre bureau.
	- **b** Dans le menu Impression, sélectionnez Définir l'imprimante par défaut.

[Présentation de](#page-1-0) [l'imprimante](#page-1-0)

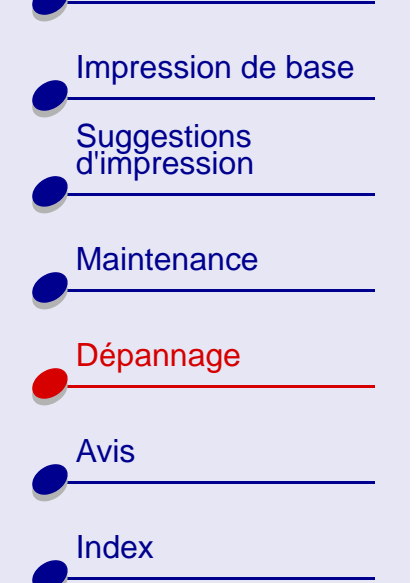

#### <span id="page-76-0"></span>**L'imprimante éjecte une page blanche bien qu'elle semble imprimer**

**[Dépannage](#page-64-0) 77**

Vérifiez les éléments suivants :

- **•** Vous avez bien retiré l'autocollant et la bande protectrice transparente situés sur la cartouche d'impression. Pour obtenir de l'aide, voir **[Remplacement des cartouches](#page-50-0)  [d'impression](#page-50-0)**.
- **•** L'imprimante est bien définie en tant qu'imprimante par défaut. Pour définir l'imprimante en tant qu'imprimante par défaut :
	- **a** Mettez l'icône de l'imprimante en surbrillance sur votre bureau.
	- **b** Dans le menu Impression, sélectionnez Définir l'imprimante par défaut.
- **•** Les buses de la cartouche d'impression ne sont pas encrassées. Suivez les étapes de la section **[Nettoyage des buses de la cartouche](#page-86-0)**.

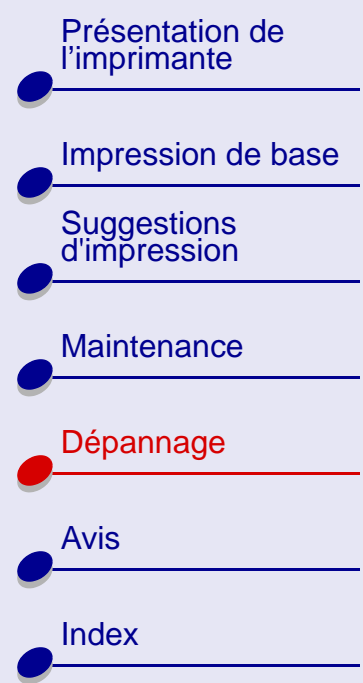

#### <span id="page-77-0"></span>**L'impression est extrêmement lente**

- **•** Fermez toutes les applications non utilisées.
- **•** Vérifiez le document que vous imprimez. L'impression de photos et de graphiques peut prendre plus de temps que l'impression de texte ordinaire. Les documents volumineux ou contenant des images en arrière-plan risquent aussi de prendre plus de temps.
- **•**Diminuez la qualité de l'impression en la réglant sur Normale ou Brouillon.
- **Remarque :** Plus le paramètre de qualité d'impression est élevé, plus la qualité des documents est bonne mais leur impression s'en trouve ralentie.
- **•** Vérifiez les ressources de votre ordinateur. Envisagez d'augmenter la mémoire virtuelle de l'ordinateur ou la taille de la mémoire utilisée par votre application ou encore d'acheter de la mémoire vive (RAM) supplémentaire.

Si le problème persiste, redémarrez votre Macintosh afin de maximiser la quantité de mémoire disponible.

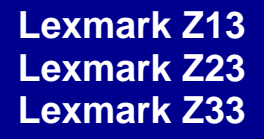

[Présentation de](#page-1-0) [l'imprimante](#page-1-0)

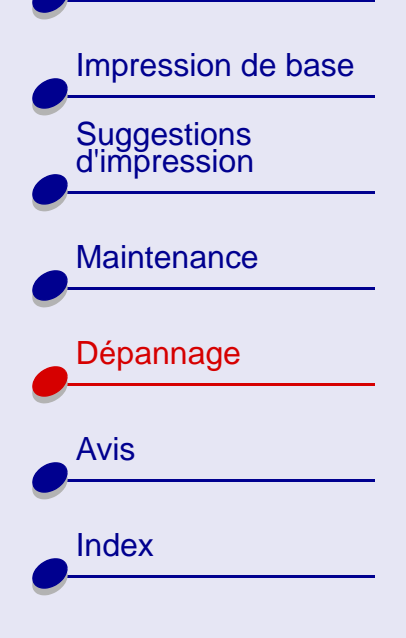

## **Récupération après une panne de l'ordinateur**

<span id="page-78-0"></span>Si votre Macintosh se bloque lors de l'impression du document, vous devrez peut-être éteindre l'imprimante et l'ordinateur. Lorsque vous les rallumez, il est possible que le gestionnaire d'impression tente de lancer la tâche qui se trouvait dans la file d'attente avant le blocage de l'ordinateur, ce qui pourrait entraîner une nouvelle panne du système.

Pour remédier au problème :

- **1**Eteignez l'ordinateur et l'imprimante.
- **2** Maintenez la touche Maj enfoncée et allumez l'ordinateur.
- **3** Maintenez la touche Maj. Enfoncée jusqu'à ce que l'écran Mac OS s'affiche et que les mots « Extensions désactivées » apparaissent.
- **4** Relâchez la touche Maj.
- **5** Recherchez l'icône de l'imprimante sur votre bureau. Le gestionnaire d'impression inactif sera barré d'un X.
- **6**Cliquez deux fois sur l'icône pour ouvrir la boîte de dialogue de l'imprimante.
- **7**Faites glisser les travaux d'impression dans la corbeille.
- **8**Redémarrez l'ordinateur pour activer les extensions.

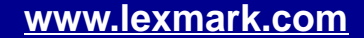

<span id="page-79-1"></span>

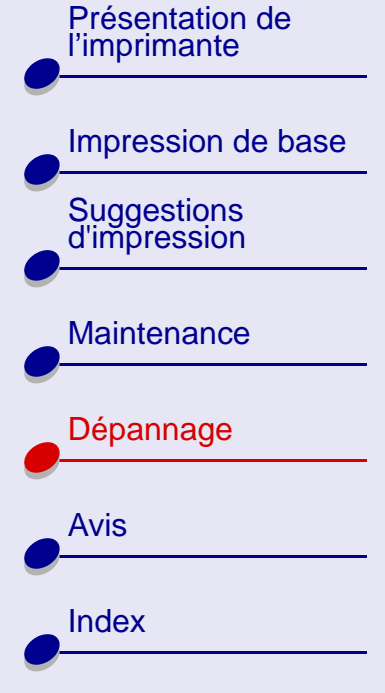

## <span id="page-79-0"></span>**Résolution de problèmes d'alimentation papier ou de bourrage papier**

Cliquez sur la rubrique décrivant le mieux votre problème :

- **[L'alimentation du papier ne se fait pas](#page-80-0)  [correctement ou plusieurs feuilles](#page-80-0)  [sont alimentées en même temps](#page-80-0)**
- **[L'imprimante n'accepte pas les](#page-81-0)  [enveloppes ou le papier spécial](#page-81-0)**

• **[L'imprimante présente un bourrage](#page-82-0)  [papier](#page-82-0)**

[Présentation de](#page-1-0) [l'imprimante](#page-1-0)

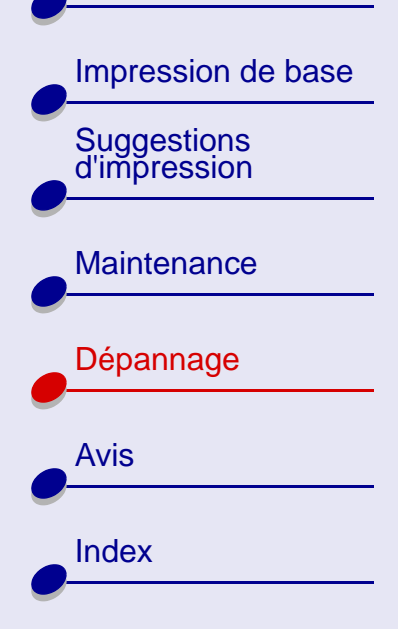

### <span id="page-80-0"></span>**L'alimentation du papier ne se fait pas correctement ou plusieurs feuilles sont alimentées en même temps**

Vérifiez les éléments suivants :

- **•**Le papier que vous utilisez est conçu pour les imprimantes à jet d'encre.
- **•** Il n'y a pas trop de papier chargé dans le dispositif d'alimentation. En fonction de l'épaisseur du papier, le dispositif d'alimentation peut contenir jusqu'à 100 feuilles. Pour obtenir de l'aide, voir **[Impression de base](#page-13-0)**.
- **•** Le papier n'est pas trop enfoncé dans l'imprimante. Alignez le bord supérieur du papier de format Letter sur le haut du support papier.
- **•**Le support papier est entièrement déployé.
- **•**Le guide papier est calé contre le bord gauche du papier.
- **•**Le guide papier ne fait pas courber le papier dans le dispositif d'alimentation.
- **•**L'imprimante est installée sur une surface plane.
- **•** Les paramètres sélectionnés sont bien appropriés au type de document imprimé. Pour obtenir de l'aide, voir **[Impression de base](#page-13-0)** ou **[Suggestions d'impression](#page-17-0)**.

**[www.lexmark.com](http://www.lexmark.com)**

## **[Dépannage](#page-64-0) 81**

[Présentation de](#page-1-0) [l'imprimante](#page-1-0)

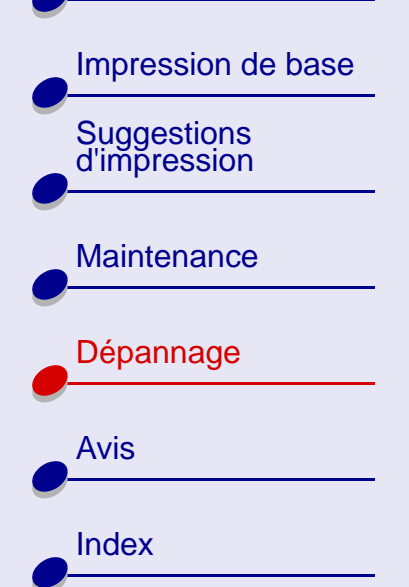

#### <span id="page-81-0"></span>**L'imprimante n'accepte pas les enveloppes ou le papier spécial**

Vérifiez les éléments suivants :

**•** Le format d'enveloppe ou de papier spécial est bien sélectionné dans les boîtes de dialogue Mise en page et Imprimer. Pour obtenir de l'aide, voir **[Suggestions](#page-17-0)  [d'impression](#page-17-0)**.

**[Dépannage](#page-64-0) 82**

- **•** Le format du papier spécial ou des enveloppes utilisé(es) est bien pris en charge par l'imprimante.
- **•** Votre application est conçue pour imprimer des enveloppes. Pour plus d'informations, vérifiez la documentation de l'application concernée.
- **•** L'alimentation en papier ordinaire s'effectue sans problème. Dans ce cas, chargez les enveloppes ou le papier spécial verticalement, le long du côté droit du dispositif d'alimentation. Faites glisser le guide papier jusqu'au bord gauche des enveloppes. Pour obtenir de l'aide, voir **[Suggestions d'impression](#page-17-0)**.

[Présentation de](#page-1-0) [l'imprimante](#page-1-0)

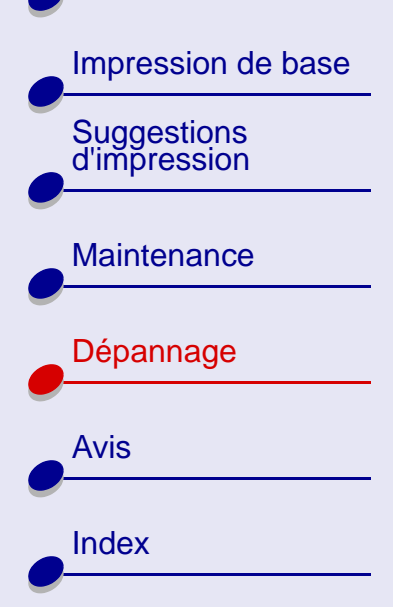

#### <span id="page-82-0"></span>**L'imprimante présente un bourrage papier**

En cas de bourrage papier, le témoin de l'alimentation papier clignote.

**1**Eteignez l'imprimante.

- **2**Mettez l'imprimante sous tension.
- **3** Si l'imprimante n'éjecte pas automatiquement la page :
	- **a** Eteignez l'imprimante.
	- **b** Tirez fermement sur le papier pour le retirer. Si vous ne pouvez pas atteindre le papier, soulevez le carter avant, extrayez le papier de l'imprimante et refermez le carter.
	- **c** Allumez l'imprimante.
- **Remarque :** Lorsque vous chargez le papier, assurez-vous qu'il n'est pas trop enfoncé dans le dispositif d'alimentation. Par exemple, le bord supérieur du papier de format Letter devrait être aligné sur le haut du support papier.

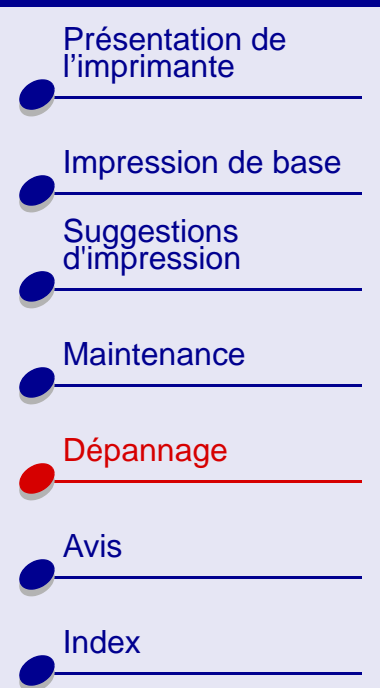

## **Amélioration de la qualité d'impression**

<span id="page-83-0"></span>Si la qualité d'impression n'est pas aussi bonne que vous le souhaitez, vous devrez peut-être ajuster vos paramètres de marge, sélectionner une qualité d'impression supérieure, aligner les cartouches ou nettoyer les buses d'impression. Cliquez sur l'une des rubriques cidessous pour de plus amples informations sur l'amélioration de la qualité de l'impression.

- · Réglage des paramètres de marge
- **[Sélection d'une qualité d'impression](#page-85-0)  [supérieure](#page-85-0)**
- •**[Alignement des cartouches](#page-57-0)**

<span id="page-83-1"></span>**[Réglage des paramètres de marge](#page-84-0)** • **[Nettoyage des buses de la cartouche](#page-86-0)**

**[Dépannage](#page-64-0) 84**

• **[Essuyage des buses et des contacts](#page-89-0)  [de la cartouche](#page-89-0)**

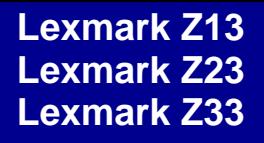

[Présentation de](#page-1-0)  [l'imprimante](#page-1-0)

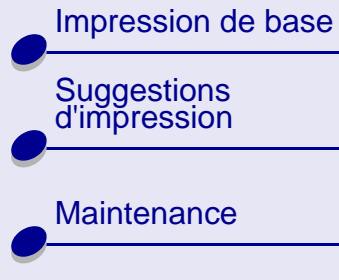

# [Dépannage](#page-64-1)

[Avis](#page-97-0)

[Index](#page-106-0)

#### <span id="page-84-0"></span>**Réglage des paramètres de marge**

De même que les autres imprimantes, votre imprimante ne peut pas imprimer dans la marge gauche, droite, supérieure ou inférieure d'une page.

<span id="page-84-1"></span>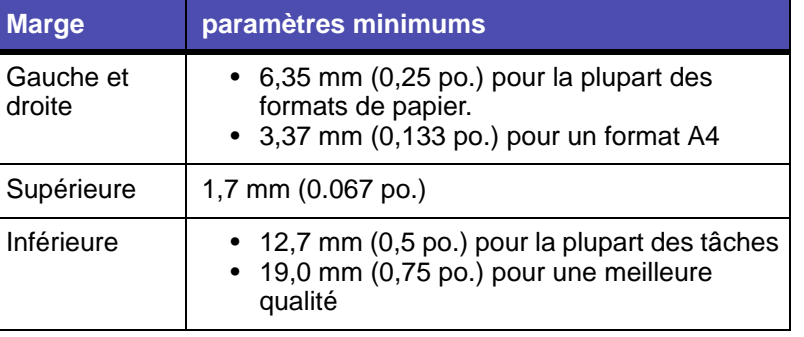

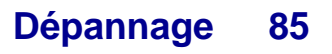

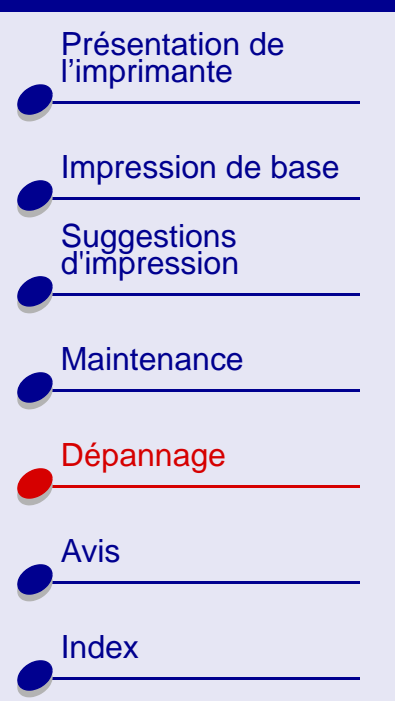

#### <span id="page-85-0"></span>**Sélection d'une qualité d'impression supérieure**

- **1**Dans le menu Fichier de l'application, sélectionnez Imprimer.
- **2** Dans le menu local situé en haut à gauche de la boîte de dialogue d'impression, sélectionnez Type/Qualité papier.
- **3**Choisissez Meilleure ou Supérieure comme qualité d'impression.

**Remarque :** Plus le paramètre de qualité d'impression est élevé, plus la qualité des documents est bonne mais leur impression s'en trouve ralentie.

- **4**Dans le menu local Format papier, sélectionnez le format de papier approprié.
- **5**Cliquez sur Imprimer.

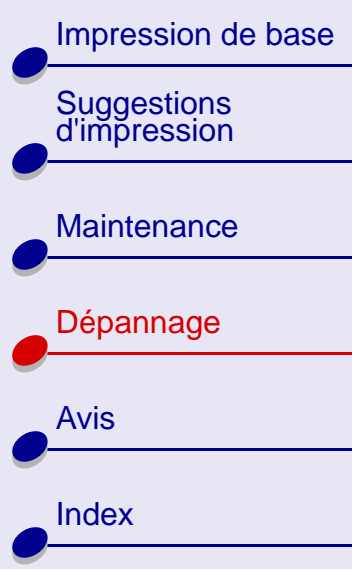

#### <span id="page-86-2"></span><span id="page-86-0"></span>**Nettoyage des buses de la cartouche**

Le nettoyage des buses d'impression consiste à faire passer de force de l'encre dans les buses afin de les décrasser. Une page de test s'imprime pour vous permettre de vérifier que le nettoyage s'est effectué correctement.

Nettoyez les buses dans les cas suivants :

- <span id="page-86-1"></span>**•** Les caractères imprimés sont mal formés ou mal alignés.
- **•** Des traits blancs apparaissent dans les graphiques ou le texte.
- **•** L'impression est trop sombre ou entachée.
- **•** Les couleurs imprimées sont sans éclat ou diffèrent de celles à l'écran.
- **•**Les lignes verticales ne sont pas régulières.

Pour nettoyer les buses d'impression :

- **1** Chargez du papier ordinaire dans l'imprimante. Pour obtenir de l'aide, voir **[Chargez le](#page-14-0)  [papier.](#page-14-0)**
- **2** Dans le menu Pomme, cliquez sur Tableaux de bord.
- **3** Choisissez le tableau de bord correspondant à votre imprimante.

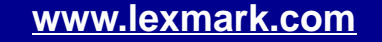

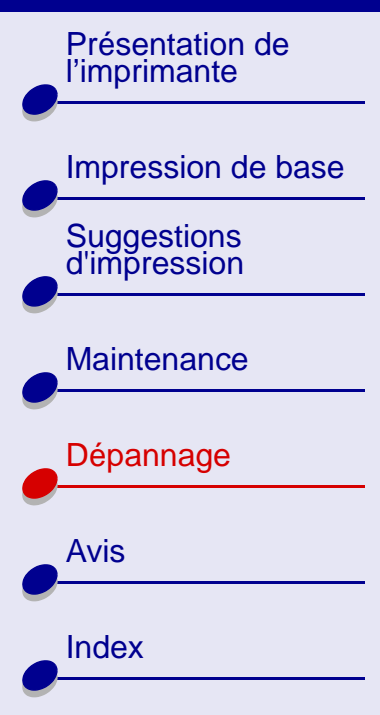

**4** Dans l'onglet Cartouches, cliquez sur Nettoyer les buses d'impression.

L'imprimante imprime un motif de test des buses similaire à celui illustré ici.

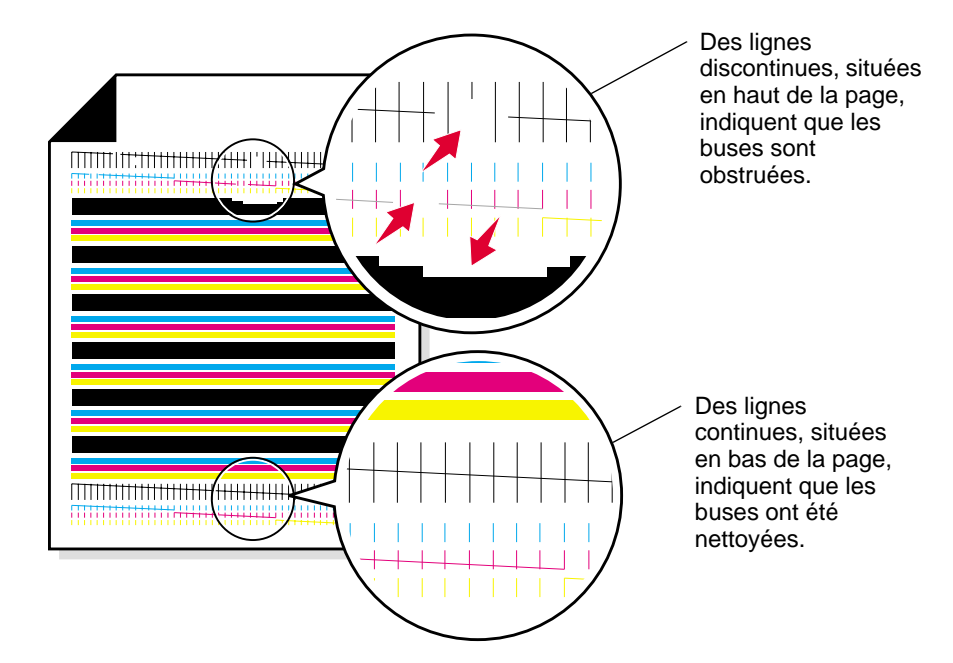

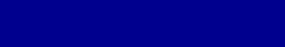

**[www.lexmark.com](http://www.lexmark.com)**

**[Dépannage](#page-64-0) 88**

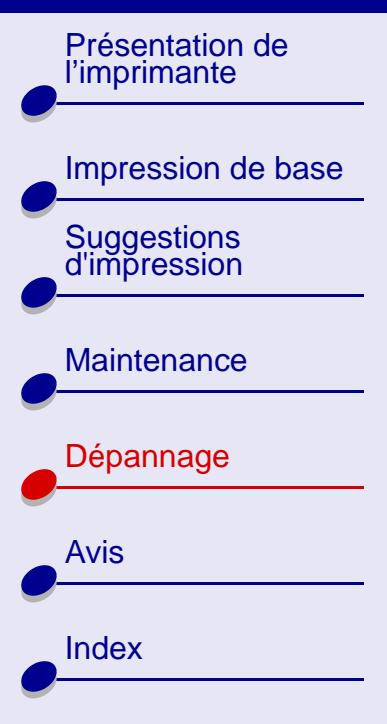

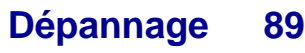

<span id="page-88-0"></span>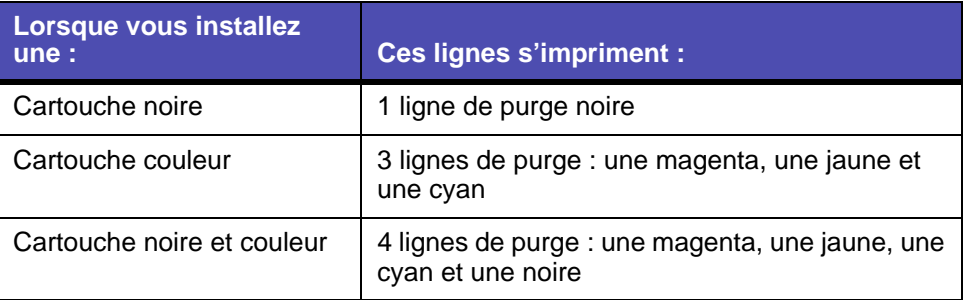

**Remarque :** Si le nombre de lignes de purge approprié ne s'est pas imprimé, remplacez la cartouche d'impression. Pour obtenir de l'aide, voir **[Remplacement des cartouches d'impression](#page-50-0)**.

**5** Comparez les lignes situées au-dessus des lignes de purge à celles situées en dessous. Recherchez une rupture dans les lignes. Une ligne discontinue indique que les buses sont encrassées.

Si la ligne du bas est encore discontinue, procédez à nouveau au nettoyage des buses (vous pouvez recommencer deux fois).

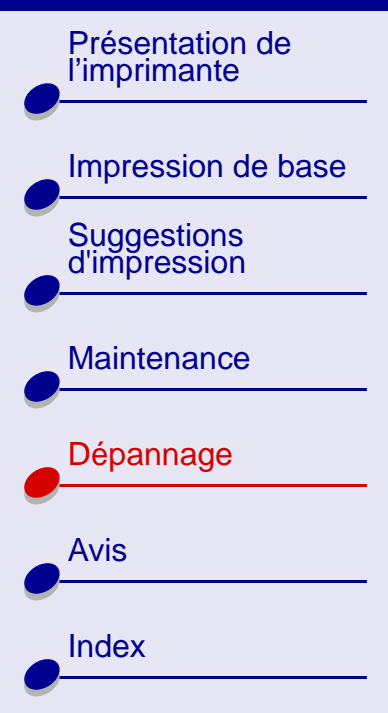

## <span id="page-89-1"></span>**[Dépannage](#page-64-0) 90**

Si la qualité d'impression est satisfaisante après le troisième test, cela signifie que les buses de la cartouche d'impression sont propres. Il est inutile de poursuivre le test.

En revanche, si la qualité de l'impression des lignes laisse toujours à désirer après le troisième test :

- **a** Retirez et réinstallez les cartouches d'impression. Pour obtenir de l'aide, voir **[Remplacement des cartouches d'impression](#page-50-0)**.
- **b** Effectuez à nouveau le test des buses. Si les lignes sont toujours discontinues, passez à la section **[Essuyage des buses et des contacts de la cartouche](#page-89-0)**.

#### <span id="page-89-0"></span>**Essuyage des buses et des contacts de la cartouche**

Si la qualité d'impression ne s'améliore pas après le nettoyage des buses d'impression, c'est qu'il y a peut-être un dépôt d'encre sèche sur les buses ou sur les contacts.

**1** Retirez la cartouche d'impression. Pour obtenir de l'aide, voir **[Remplacement des](#page-50-0)  [cartouches d'impression](#page-50-0)**.

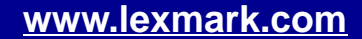

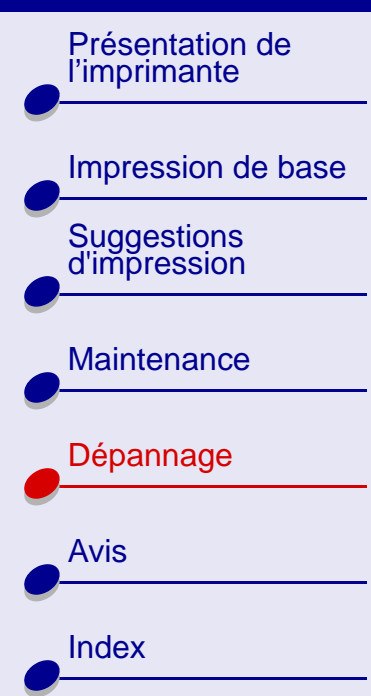

- **2** Humidifiez un chiffon propre et sans peluches avec de l'eau.
	- Maintenez le chiffon humide **a b**contre les buses pendant environ trois secondes. Essuyez délicatement les buses dans un sens seulement.
- Utilisez une autre portion du chiffon. Maintenez le chiffon humide contre les contacts pendant environ trois secondes. Essuyez délicatement le contact dans un sens seulement.

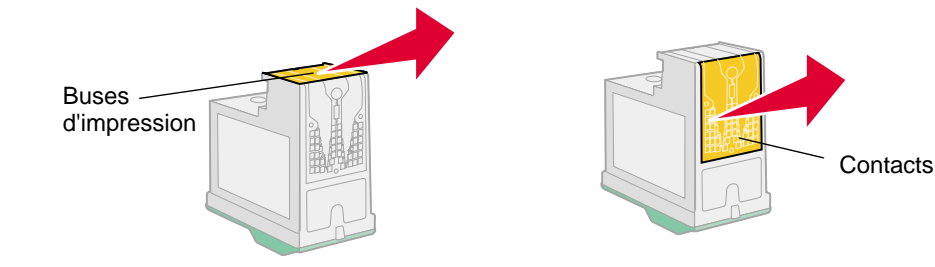

**3** Réinstallez la cartouche d'impression et relancez le test des buses. Pour obtenir de l'aide, voir **[Nettoyage des buses de la cartouche](#page-86-0)**.

Si la qualité d'impression n'est toujours pas meilleure, remplacez votre cartouche actuelle par une nouvelle.

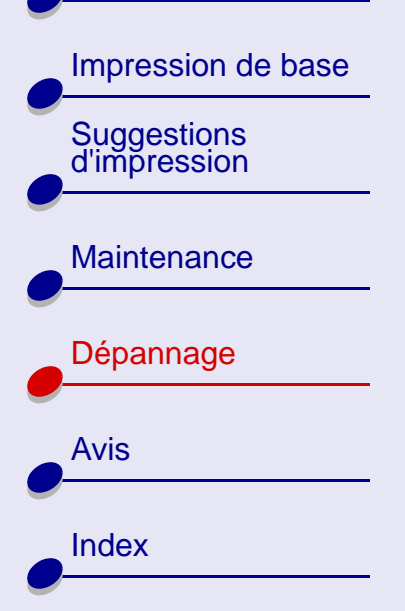

## **Amélioration de la vitesse d'impression**

Dans le menu Fichier de l'application, sélectionnez Imprimer.

**1** Dans le menu local situé dans l'angle supérieur gauche, sélectionnez Type/Qualité papier.

**[Dépannage](#page-64-0) 92**

- **2** Choisissez Brouillon ou Normale comme qualité afin d'accélérer la vitesse d'impression.
- **3**Cliquez sur Imprimer.

[Présentation de](#page-1-0) [l'imprimante](#page-1-0)

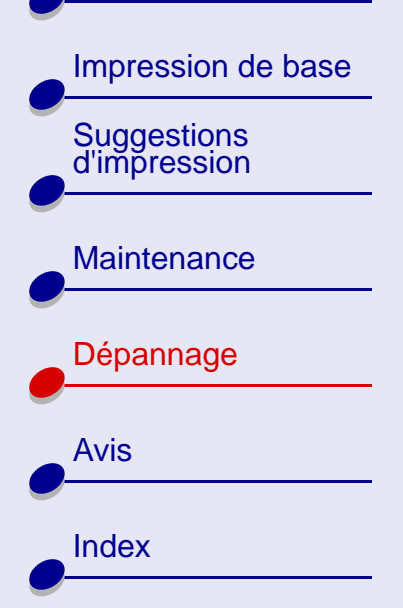

## **Résolution de problèmes liés à du papier spécial**

Cliquez sur la rubrique décrivant le mieux votre problème :

- **[Les feuilles de papier glacé / photo](#page-93-0)  [ou de transparents adhèrent entre](#page-93-0)  [elles](#page-93-0)**
- **[Les transparents ou les photos](#page-94-0)  [comportent des lignes blanches](#page-94-0)**

<span id="page-92-0"></span>• **[L'imprimante n'accepte pas les](#page-95-0)  [enveloppes ou les papiers spéciaux](#page-95-0)**

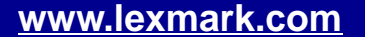

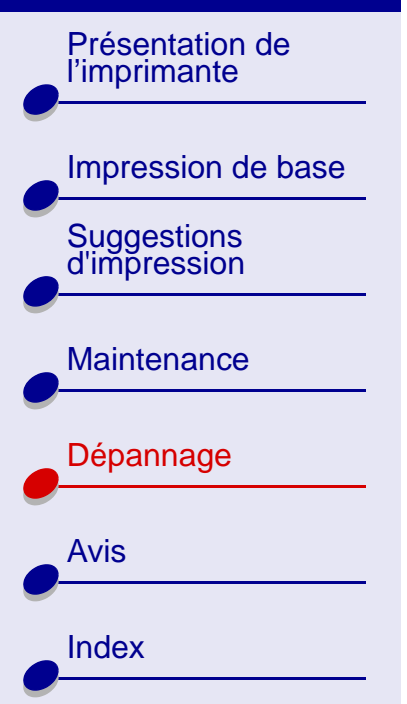

#### <span id="page-93-0"></span>**Les feuilles de papier glacé / photo ou de transparents adhèrent entre elles**

**•** Retirez les pages au fur et à mesure qu'elles sortent de l'imprimante et laissez-les sécher avant de les empiler.

**[Dépannage](#page-64-0) 94**

- **•** Utilisez un papier photo ou des transparents spécialement conçus pour les imprimantes à jet d'encre.
- **•** Assurez-vous que le papier est correctement chargé (la face d'impression tournée vers vous) et que les paramètres appropriés sont bien sélectionnés dans le logiciel de l'imprimante. Pour obtenir de l'aide, voir **[Impression de photos](#page-18-0)** ou **[Impression de](#page-41-0)  [transparents](#page-41-0)**.

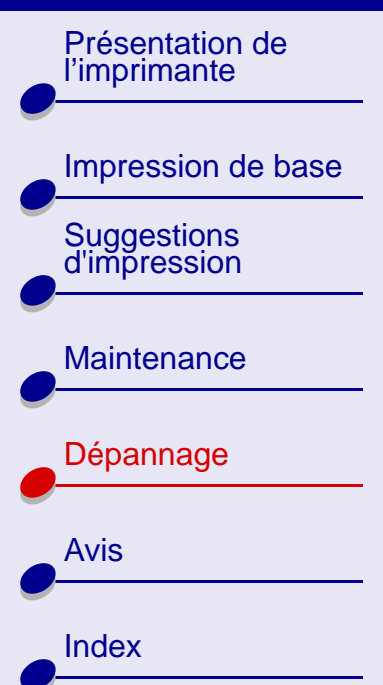

**[Dépannage](#page-64-0) 95**

#### <span id="page-94-0"></span>**Les transparents ou les photos comportent des lignes blanches**

- **•** Assurez-vous que le papier est correctement chargé (la face d'impression tournée vers vous) et que les paramètres appropriés sont bien sélectionnés dans le logiciel de l'imprimante. Pour obtenir de l'aide, voir **[Impression de transparents](#page-41-0)** ou **[Impression](#page-18-0)  [de photos](#page-18-0)**.
- **•** Sélectionnez une qualité d'impression plus élevée, telle que Meilleure ou Supérieure. Pour obtenir de l'aide, voir **[Impression de base](#page-13-0)**.
- **•** Nettoyer les buses d'impression. Pour obtenir de l'aide, voir **[Nettoyage des buses de](#page-86-0)  [la cartouche](#page-86-0)**.

[Présentation de](#page-1-0) [l'imprimante](#page-1-0)

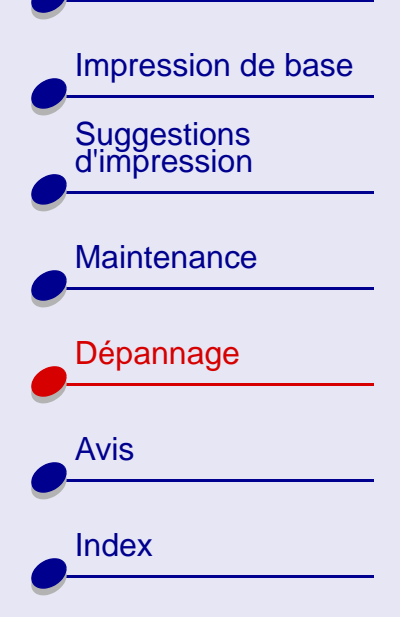

#### <span id="page-95-0"></span>**L'imprimante n'accepte pas les enveloppes ou les papiers spéciaux**

Vérifiez les éléments suivants :

- **•** Vous avez bien sélectionné un format d'enveloppe ou de papier spécial approprié dans le logiciel de l'imprimante. Pour obtenir de l'aide, voir **[Suggestions](#page-17-0)  [d'impression](#page-17-0)**.
- **•** Le format du papier spécial ou des enveloppes que vous utilisez est bien pris en charge par l'imprimante.
- **•** La file d'attente d'impression n'est pas suspendue. Pour vérifier l'état de l'imprimante :
	- **a** Depuis le bureau, cliquez deux fois sur l'icône de votre imprimante.
	- **b** Dans le menu Impression, assurez-vous que l'option Suspendre la file d'attente <sup>n</sup>'est **pas** sélectionnée.
- **•** Votre application est conçue pour imprimer des enveloppes. Pour plus d'informations, vérifiez la documentation de l'application logicielle concernée.
- **•** L'alimentation en papier ordinaire s'effectue sans problème. Si tel est le cas, chargez les enveloppes verticalement, contre le côté droit du dispositif d'alimentation. Faites glisser le guide papier jusqu'au bord gauche des enveloppes. Pour obtenir de l'aide sur l'impression d'enveloppes, voir **[Impression d'enveloppes](#page-27-0)**.

[Présentation de](#page-1-0) [l'imprimante](#page-1-0)

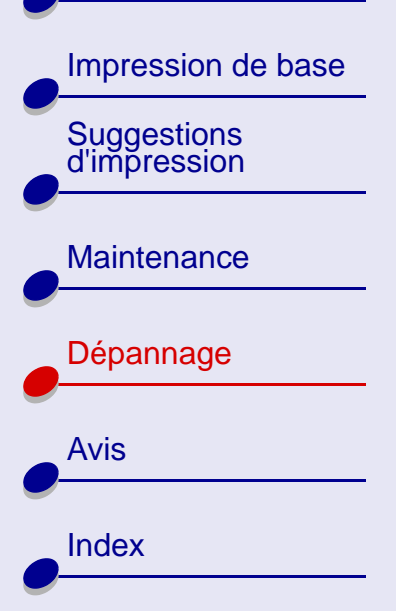

## **Economie d'encre**

Pour économiser de l'encre :

- **1**Dans le menu Fichier de l'application, sélectionnez Imprimer.
- **2** Dans le menu local situé en haut à gauche de la boîte de dialogue d'impression, sélectionnez Type/Qualité papier.
- **3** Choisissez le paramètre Brouillon pour utiliser le moins d'encre possible.
- **4** Cliquez sur OK.

Si vous disposez d'une imprimante Lexmark Z23 ou Lexmark Z33, vous pouvez économiser votre cartouche couleur si vous avez également chargé une cartouche d'encre noire. Pour économiser l'encre couleur, reportez-vous à la section **[Impression d'images couleur en](#page-30-0)  [noir et blanc](#page-30-0)**.

<span id="page-97-2"></span>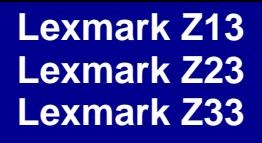

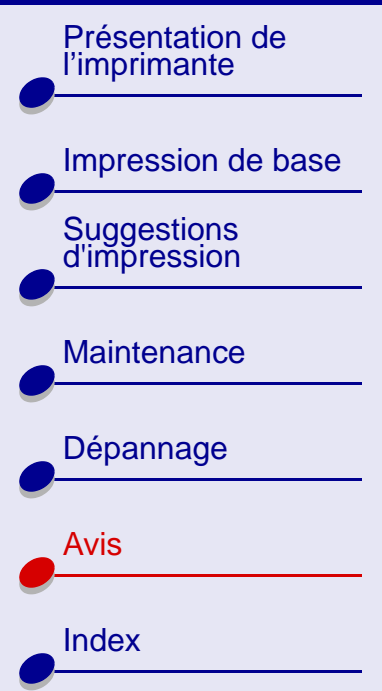

Cette section contient des informations sur les avis juridiques et la garantie de l'imprimante.

- <span id="page-97-1"></span><span id="page-97-0"></span>**•[Avis sur l'édition](#page-98-0)**
- **•[Marques commerciales](#page-100-0)**
- **•[Avertissements et mises en garde](#page-101-0)**
- **•[Avis sur les émissions électroniques](#page-102-0)**

[Impression de base](#page-13-0) [Suggestions d'impression](#page-17-0)

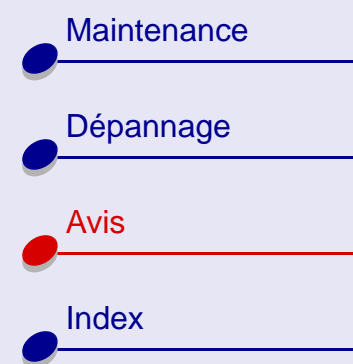

## <span id="page-98-0"></span>**Avis sur l'édition**

**Janvier 2001**

**Le paragraphe suivant ne s'applique pas aux pays dans lesquels lesdites clauses ne sont pas conformes à la législation en vigueur :** LEXMARK INTERNATIONAL, INC. FOURNIT CETTE PUBLICATION TELLE QUELLE, SANS GARANTIE D'AUCUNE SORTE, EXPLICITE OU IMPLICITE, Y COMPRIS, MAIS SANS SE LIMITER AUX GARANTIES IMPLICITES DE COMMERCIABILITÉ OU DE CONFORMITÉ À UN USAGE SPÉCIFIQUE. Certains États <sup>n</sup>'admettent pas la renonciation aux garanties explicites ou implicites pour certaines transactions ; c'est pourquoi il se peut que cette déclaration ne vous concerne pas.

Cette publication peut contenir des imprécisions techniques ou des erreurs typographiques. Des modifications sont périodiquement apportées aux informations contenues dans ce document ; ces modifications seront intégrées dans les éditions ultérieures. Des améliorations ou modifications des produits ou programmes décrits dans cette publication peuvent intervenir à tout moment.

Les commentaires relatifs à cette publication peuvent être adressés à Lexmark International, Inc., Department F95/032-2, 740 West New Circle Road, Lexington, Kentucky 40550, États-Unis. Au Royaume-Uni et en République d'Irlande, adressez vos commentaires à Lexmark International Ltd., Marketing and Services Department, Westhorpe House, Westhorpe, Marlow Bucks SL7 3RQ, Royaume-Uni. Lexmark peut utiliser ou diffuser les informations que vous lui avez fournies dans la mesure où il le juge nécessaire, sans demander votre accord.

[Présentation de](#page-1-0) [l'imprimante](#page-1-0)

![](_page_99_Figure_2.jpeg)

Des copies supplémentaires des publications relatives à ce produit sont disponibles sur simple appel au 1-800-553-9727 (États-Unis). Au Royaume-Uni et en Irlande, appelez le 0628-481500. Dans les autres pays, prenez contact avec votre fournisseur.

Dans la présente publication, les références à des produits, programmes ou services <sup>n</sup>'impliquent nullement la volonté du fabricant de les rendre disponibles dans tous les pays où celui-ci exerce une activité. Toute référence à un produit, programme ou service n'affirme ou <sup>n</sup>'implique nullement que seul ce produit, programme ou service puisse être utilisé. Tout produit, programme ou service équivalent par ses fonctions, n'enfreignant pas les droits de propriété intellectuelle, peut être utilisé à la place. L'évaluation et la vérification du fonctionnement en association avec d'autres produits, programmes ou services, à l'exception de ceux expressément désignés par le fabricant, se font aux seuls risques de l'utilisateur.

**© Copyright 2001 Lexmark International, Inc. Tous droits réservés.**

#### **[Avis](#page-97-2)100**

![](_page_100_Picture_0.jpeg)

[Présentation de](#page-1-0) [l'imprimante](#page-1-0)

![](_page_100_Figure_2.jpeg)

[Index](#page-106-0)

## <span id="page-100-0"></span>**Marques commerciales**

Lexmark et Lexmark accompagné du dessin d'un diamant sont des marques de Lexmark International, Inc. déposées aux États-Unis et dans d'autres pays. Color Jetprinter est une marque de Lexmark International, Inc.

Apple, Mac OS et Macintosh sont des marques commerciales d'Apple Computer, Inc., déposées aux États-Unis et dans d'autres pays.

Les autres marques sont la propriété de leurs détenteurs respectifs.

![](_page_101_Picture_0.jpeg)

[Présentation de](#page-1-0) [l'imprimante](#page-1-0)

![](_page_101_Figure_3.jpeg)

## <span id="page-101-0"></span>**Avertissements et mises en garde**

**ATTENTION !** Signale un danger pouvant engendrer des blessures corporelles.

**Avertissement :** Signale un danger risquant d'endommager le logiciel ou le matériel de l'imprimante.

[Présentation de](#page-1-0) [l'imprimante](#page-1-0) [Impression de base](#page-13-0) [Suggestions d'impression](#page-17-0) **[Maintenance](#page-49-0)** [Dépannage](#page-64-2) [Avis](#page-97-1)[Index](#page-106-0)

### <span id="page-102-0"></span>**Déclaration d'information de conformité de la Commission fédérale des communications (FCC)**

Les imprimantes Lexmark Z13 Color Jetprinter, type 4104; Lexmark Z23 Color Jetprinter, type 4105 et Lexmark Z33 Color Jetprinter, type 4105 ont été testées et se sont révélées conformes aux limites définies pour un appareil numérique de classe B, conformément à la section 15 des règles de la FCC. Leur fonctionnement est soumis aux deux conditions suivantes : (1) ces appareils ne doivent pas causer d'interférences nuisibles et (2) doivent accepter toute interférence reçue, y compris les interférences pouvant entraîner un fonctionnement indésirable.

Les limites de classe B définies par la FCC sont conçues pour apporter une protection raisonnable contre les interférences nuisibles survenant chez les particuliers. Ce matériel génère, utilise et peut émettre de l'énergie sous forme de fréquences radio et, s'il n'est pas installé en respectant les consignes d'utilisation, peut provoquer des interférences perturbant les communications radio. Nous ne pouvons cependant pas garantir qu'aucune interférence ne se produira dans une installation donnée. Si cet appareil interfère avec la réception radiophonique ou télévisuelle, ce qui se vérifie en allumant et éteignant successivement l'appareil, l'utilisateur est invité à corriger ces interférences en prenant l'une des mesures suivantes :

[Présentation de](#page-1-0) [l'imprimante](#page-1-0)

[Impression de base](#page-13-0)

[Suggestions d'impression](#page-17-0)

![](_page_103_Figure_3.jpeg)

- **•**Changez l'orientation ou la position de l'antenne de réception.
- **•**Augmentez la distance entre l'appareil et le récepteur.
- **•** Branchez l'appareil sur une prise de courant se trouvant sur un circuit différent de celui sur lequel le récepteur est branché.

**[Avis](#page-97-2)**

**104**

**•** Consultez votre fournisseur pour plus d'informations.

Le fabricant n'est responsable d'aucune interférence sur réception radiophonique ou télévisuelle, entraînée par l'utilisation de câbles autres que ceux recommandés ou par des modifications non autorisées de l'appareil. Des modifications non autorisées de l'appareil pourraient rendre l'utilisation de l'appareil illégale.

**Remarque :** Pour assurer la conformité avec les règlements de la FCC sur les interférences électromagnétiques pour un appareil informatique de classe B, utilisez un câble correctement blindé et mis à la terre tel que le câble Lexmark de réf. 12A2405. L'utilisation d'un câble qui ne serait pas correctement blindé ou relié à la terre risque d'enfreindre les règles de la FCC.

![](_page_104_Picture_0.jpeg)

**[Avis](#page-97-2) 105**

[Présentation de](#page-1-0) [l'imprimante](#page-1-0)

[Impression de base](#page-13-0)

[Suggestions d'impression](#page-17-0)

**[Maintenance](#page-49-0)** 

![](_page_104_Picture_100.jpeg)

**Remarque :** Veuillez envoyer toute question relative à ces dispositions à l'adresse suivante :

Director of Lab Operations

Lexmark International, Inc.

740 West New Circle Road

Lexington, KY 40550

(859) 232-3000

#### **Industry Canada compliance statement**

This Class B digital apparatus meets all requirements of the Canadian Interference-Causing Equipment Regulations.

#### **Avis de conformité aux normes d'Industrie Canada**

Cet appareil numérique de classe B respecte toutes les exigences du Règlement sur le matériel brouilleur du Canada.

![](_page_104_Figure_17.jpeg)

[Présentation de](#page-1-0) [l'imprimante](#page-1-0)

![](_page_105_Figure_2.jpeg)

### **Conformité aux directives de la Communauté européenne (CE)**

Ce produit est conforme aux exigences de protection énoncées par les directives 89 336/ EEC et 73/23/EEC du Conseil européen sur le rapprochement et l'harmonisation des lois des États membres concernant la compatibilité électromagnétique et la sécurité des équipements électriques conçus pour être utilisés sous certaines limitations de voltage.

**[Avis](#page-97-2)**

**106**

Une déclaration de conformité à ces directives a été signée par le Directeur de la fabrication et de l'assistance technique, Lexmark International, S.A., Boigny, France.

Ce produit est conforme aux limites des périphériques de classe B EN 55022 et aux exigences en matière de sécurité EN 60950.

#### **The United Kingdom Telecommunications Act 1984**

This apparatus is approved under the approval number NS/G/1234/J/100003 for the indirect connections to the public telecommunications systems in the United Kingdom.

<span id="page-106-2"></span>![](_page_106_Figure_2.jpeg)

**A**[alignement des cartouches](#page-57-1) 58 am[élioration de la qualit](#page-83-0) é d'impression 84

#### **B**

buses d'impression [essuyage](#page-89-1) 90 [nettoyage](#page-86-1) 87

#### **C**

câble USB[commande](#page-63-0) 64 [cartes](#page-24-0) 25[chargement](#page-24-0) 25 [param](#page-25-0) ètres 26cartes de vœux[chargement](#page-24-1) 25 [param](#page-25-0) ètres 26cartes postales [chargement](#page-24-2) 25 [param](#page-25-1) ètres 26cartouche d'impression [alignement](#page-57-1) 58 [commande](#page-63-1) 64

<span id="page-106-1"></span>[conservation](#page-60-0) 61[nettoyage](#page-86-1) 87 num[éros de r](#page-63-2)éférence 64[retrait](#page-50-1) 51cartouches[stockage](#page-61-0) 62 [cartouches d'impression](#page-50-2) 51 chargement [cartes](#page-24-3) 25[cartes de v](#page-24-3)œux 25[enveloppes](#page-27-1) 28 [étiquettes](#page-32-0) 33 [fiches](#page-24-3) 25[format de papier](#page-35-0)  personnalis é 36 papier à haute [résolution](#page-21-0) 22[papier banni](#page-46-0) ère 47[papier couch](#page-18-1) é 19 [papier glac](#page-18-1) é 19 [papier photo](#page-18-1) 19 [transferts sur tissus](#page-38-0) 39[transparents](#page-41-1) 42 [clignotants, t](#page-70-0) émoins 71 [commande de fournitures](#page-63-3) 64[Commencer par la derni](#page-6-0) ère page 7

<span id="page-106-0"></span>**Index 107**

contacts de la cartouche [d'impression, essuyage](#page-89-1) 90 contacts, impression [essuyage](#page-89-1) 90

#### **D**

dépannage [alimentation en papier](#page-79-1) 80 [messages d'erreur](#page-70-1) 71 [papier sp](#page-92-0) écial 93qualit [é d'impression](#page-83-1) 84 [témoins clignotants](#page-70-1) 71 d[ésinstallation du logiciel de](#page-67-1)  l'imprimante 68

#### **E**

[économiser l'encre couleur](#page-30-1) 31enveloppes [chargement](#page-27-2) 28 [état de l'imprimante](#page-74-1) 75 étiquettes [chargement](#page-32-1) 33 [param](#page-33-0) ètres 34

![](_page_106_Figure_15.jpeg)

#### Présentation de<br>l'imprimante l'imprimante

[Impression de base](#page-13-0) [Suggestions d'impression](#page-17-0)

![](_page_107_Figure_4.jpeg)

## **F**

fiches[chargement](#page-24-2) 25 [param](#page-25-0) ètres 26format de papier personnalis é [chargement](#page-35-1) 36 [fournitures, commande](#page-63-4) 64

#### **G**

[guide papier](#page-14-1) 15

[impression d'images couleur](#page-30-1)  en noir et blanc 31impression, buses [essuyage](#page-89-1) 90 [nettoyage](#page-86-1) 87 impression, cartouche [alignement](#page-57-1) 58 [conservation](#page-60-0) 61[impression, cartouches](#page-50-2) 51 [commande](#page-63-1) 64[nettoyage](#page-86-2) 87 num[éros de r](#page-63-1)éférence 64[retrait](#page-50-2) 51

imprimante, logiciel d[ésinstallation](#page-67-1) 68[installation](#page-68-0) 69installation[logiciel de l'imprimante](#page-68-1) 69

#### **L**

[lignes de purge](#page-88-0) 89 logiciel de l'imprimante d[ésinstallation](#page-67-1) 68[installation](#page-68-1) 69

#### **M**

[marges, param](#page-84-1) ètres minimums 85menus locaux[Couleur](#page-7-0) 8[Filigrane](#page-4-0) 5 [Format](#page-36-0) 37[Format papier](#page-47-0) 48 [Type/Qualit](#page-7-1) é papier 8 [Unit](#page-36-1)és 37[message Bourrage papier](#page-70-0) 71 [Message Niveau d'encre](#page-71-0)  bas 72

messages d'erreur [Bourrage papier](#page-70-0) 71, [72](#page-71-1) [Niveau d'encre bas](#page-71-0) 72

#### **N**

numéros de référence[cartouche couleur](#page-63-5) 64[cartouche noire](#page-63-6) 64

#### **O**

[options de filigrane](#page-4-0) 5 [options de Type/Qualit](#page-7-1) é de papier 8

#### **P**

page de test [impression](#page-66-1) 67 [pas d'impression](#page-75-1) 76 [panne de l'ordinateur](#page-78-0) 79 papier banni ère[chargement](#page-46-1) 47 [param](#page-46-2) ètres 47[papier](#page-33-0) [couch](#page-33-0) é [chargement](#page-18-2) 19 [param](#page-19-0) ètres 20

![](_page_107_Figure_23.jpeg)
### **Lexmark Z13Lexmark Z23Lexmark Z33**

[Présentation de](#page-1-0) [l'imprimante](#page-1-0) [Impression de base](#page-13-0) [Suggestions d'impression](#page-17-1) **[Maintenance](#page-49-0)** [Dépannage](#page-64-0) [Avis](#page-97-0)[Index](#page-106-1)

#### papier glacé [chargement](#page-18-0) 19 [paramètres](#page-19-0) 20 papier photo [chargement](#page-18-1) 19 [paramètres](#page-19-1) 20 [papier spécial](#page-14-0) 15, [18](#page-17-0) [résolution de problèmes](#page-92-0) 93 patte de verrouillage du papier [position](#page-14-1) 15 [utilisation](#page-14-1) 15[pilote d'imprimante téléchargé,](#page-69-0)  installation 70pilote de l'imprimante [désinstallation](#page-67-0) 68[installation](#page-68-0) 69problèmes d'impression [papier spécial](#page-92-1) 93

### **Q**

[Qualité d'impression](#page-7-0) 8

# **R**

recommandations[cartes](#page-25-0) 26[cartes de vœux](#page-25-1) 26[cartes postales](#page-25-2) 26 [enveloppes](#page-28-0) 29 [étiquettes](#page-33-0) 34 [fiches](#page-25-3) 26[format de papier](#page-36-0)  personnalisé 37 [papier à haute](#page-22-0)  résolution 23[papier bannière](#page-46-0) 47 [papier couché](#page-19-2) 20 [papier glacé](#page-19-3) 20 [papier photo](#page-19-3) 20 [transferts sur tissus](#page-39-0) 40[transparents](#page-42-0) 43 [retrait des cartouches](#page-50-0) d'impression 51

## **T**

[témoin d'alimentation papier](#page-71-0) 72 [témoin marche/arrêt](#page-72-0) 73[test des buses](#page-86-0) 87[transferts pour T-Shirt](#page-38-0) 39 [transferts sur tissus](#page-38-0) 39[chargement](#page-38-1) 39 [paramètres](#page-39-1) 40 transparents [chargement](#page-41-0) 42 [paramètres](#page-42-1) 43

### **U**

[unité de stockage de la](#page-60-0)  [cartouche](#page-60-0) 61, [62](#page-61-0)

#### **[www.lexmark.com](http://www.lexmark.com)**